#### **INSTITUTE OF EDUCATION**

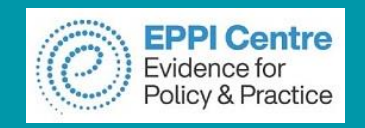

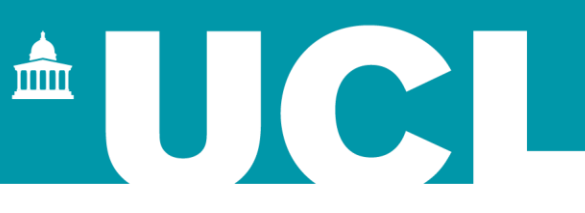

### Introduction to interactive evidence gap maps using EPPI-Reviewer, EPPI-Mapper and EPPI-Visualiser

### What Works Global Summit 20 October 2022

**Dr Melissa Bond**

[melissa.bond@ucl.ac.uk](mailto:melissa.bond@ucl.ac.uk)

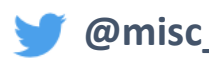

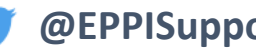

**@misc\_nerd @EPPISupport @EPPIReviewer4**

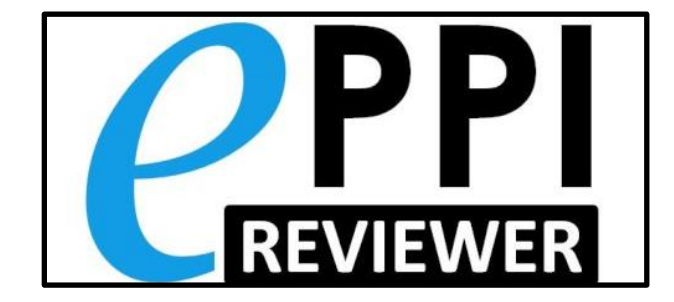

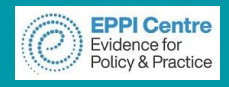

# **Dr Melissa Bond**

#### Current roles

- Lecturer (Digital Technology Education), University of South Australia
- EPPI-Reviewer Support and Training Officer, UCL
- Visiting Lecturer, University of Oldenburg

#### Published reviews

- [Student engagement and educational technology in higher education](https://doi.org/10.1186/s41239-019-0176-8)
- [Student engagement and the flipped learning approach \(K-12\)](https://doi.org/10.1016/j.compedu.2020.103819)
- [Artificial Intelligence in Higher Education](https://doi.org/10.1186/s41239-019-0171-0)
- [Systematic Reviews in Educational Research](https://link.springer.com/book/10.1007%2F978-3-658-27602-7) (co editor)
- [COVID-19 studies on teaching and learning in K-12](https://eppi.ioe.ac.uk/cms/Default.aspx?tabid=3794) (rapid review)
- [COVID-19 studies on teaching and learning in higher education](https://eppi.ioe.ac.uk/cms/Default.aspx?tabid=3802)
- [Teaching and learning in secondary schools during COVID-19](https://eppi.ioe.ac.uk/cms/Default.aspx?tabid=3831)

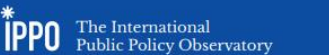

Global emergency remote education in secondary schools during the COVID-19 pandemic

A SYSTEMATIC REVIEW

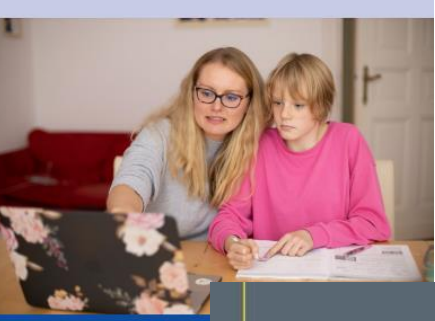

### felissa Bond, Nina Bergdahl, Rosa Mendizabal-Esp<br>Man Konale, Fave Bolan, Poncy Hull, Fiella Ramac

Olaf Zawacki-Richter -Michael Kerres - Svenja Bedenlier -Melissa Bond · Katia Buntins Eds.

**Systematic Reviews** in Educational **Research** 

Methodology, Perspectives and Application

OPEN

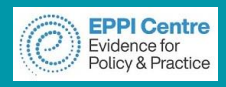

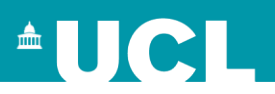

# **Program for today**

- What are EPPI-Reviewer, evidence gap maps and EPPI-Mapper?
- Examples of interactive evidence gap maps
- How to design your coding tool within EPPI-Reviewer
- How to create a JSON report
- How to generate a map using EPPI-Mapper
- What is EPPI-Visualiser?
- How to create a web database using EPPI-Visualiser.
- Q & A / Discussion

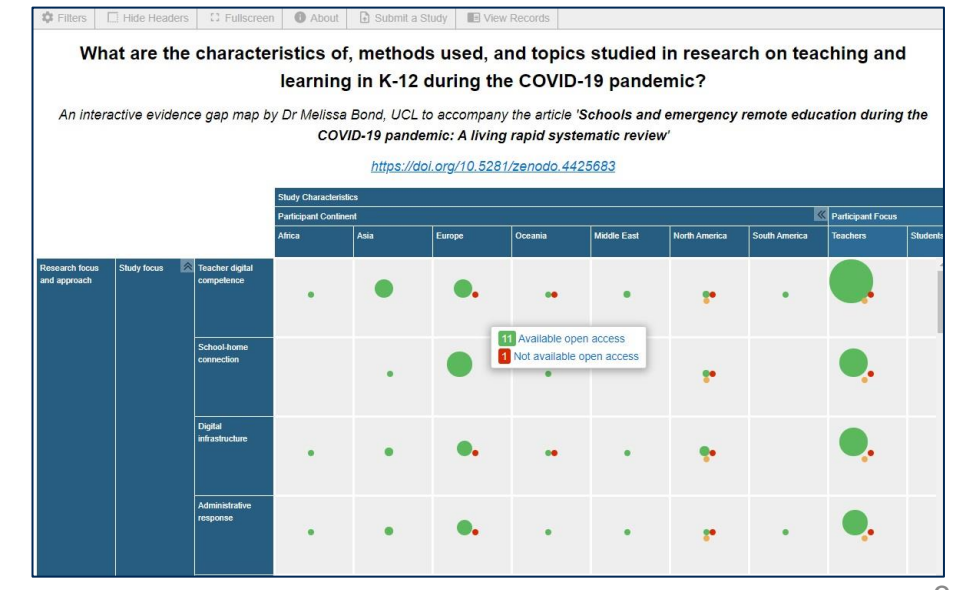

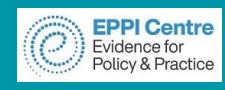

### **EPPI-Reviewer**

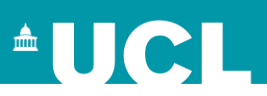

**EPPI-Reviewer** evidence synthesis software was created to support the methodological work conducted at the EPPI-Centre.

- ➢ Web-based accessed from any device with an internet connection.
- $\triangleright$  Developed for all types of systematic review.
- $\triangleright$  Designed for flexibility.

### **EPPI-Reviewer** helps by:

- ➢ keeping your review process explicit and replicable
- $\triangleright$  enabling you to work with many others in one review
- ➢ keeping your data in one place
- ➢ helping with large screening loads through priority screening
- ➢ enabling updates to your review, including through machine learning
- ➢ allowing the easy creation of interactive evidence gap maps

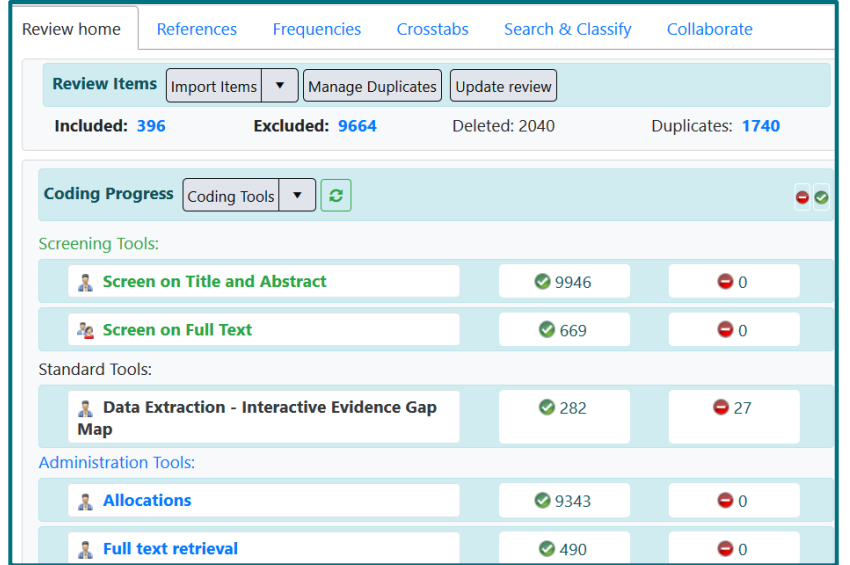

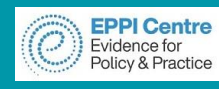

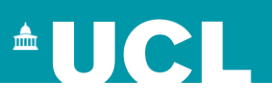

- An application to create interactive evidence gap maps (EGMs).
- Developed by the EPPI-Centre in partnership with the Campbell Collaboration.
	- First version was created in early 2018.
- Requires studies to be coded in EPPI-Reviewer.
- Designed for flexibility.
- Has many options for changing the appearance of the map.
- User has full control of branding.
- Exists as a standalone HTML file.

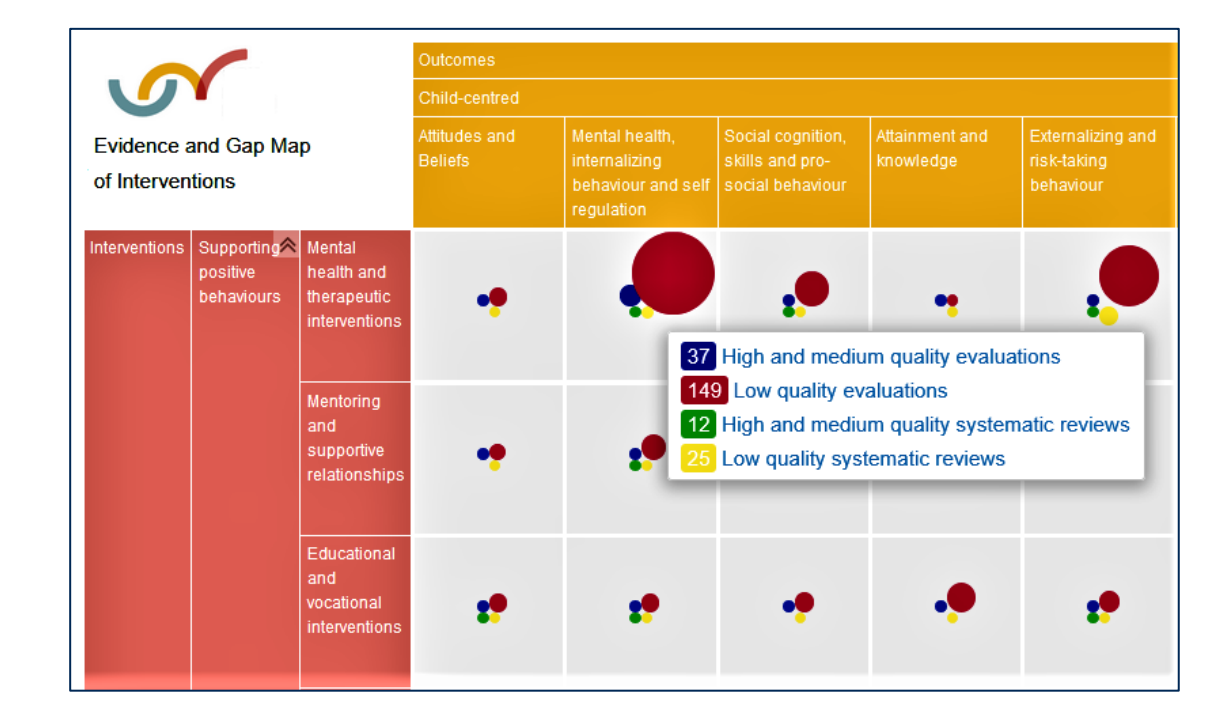

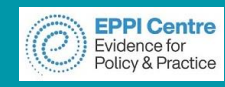

### **Map example**

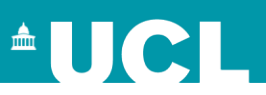

Campbell Mega-map on Child Well-being Interventions in LMIC's is a good example of a map that uses much of the available functionality.

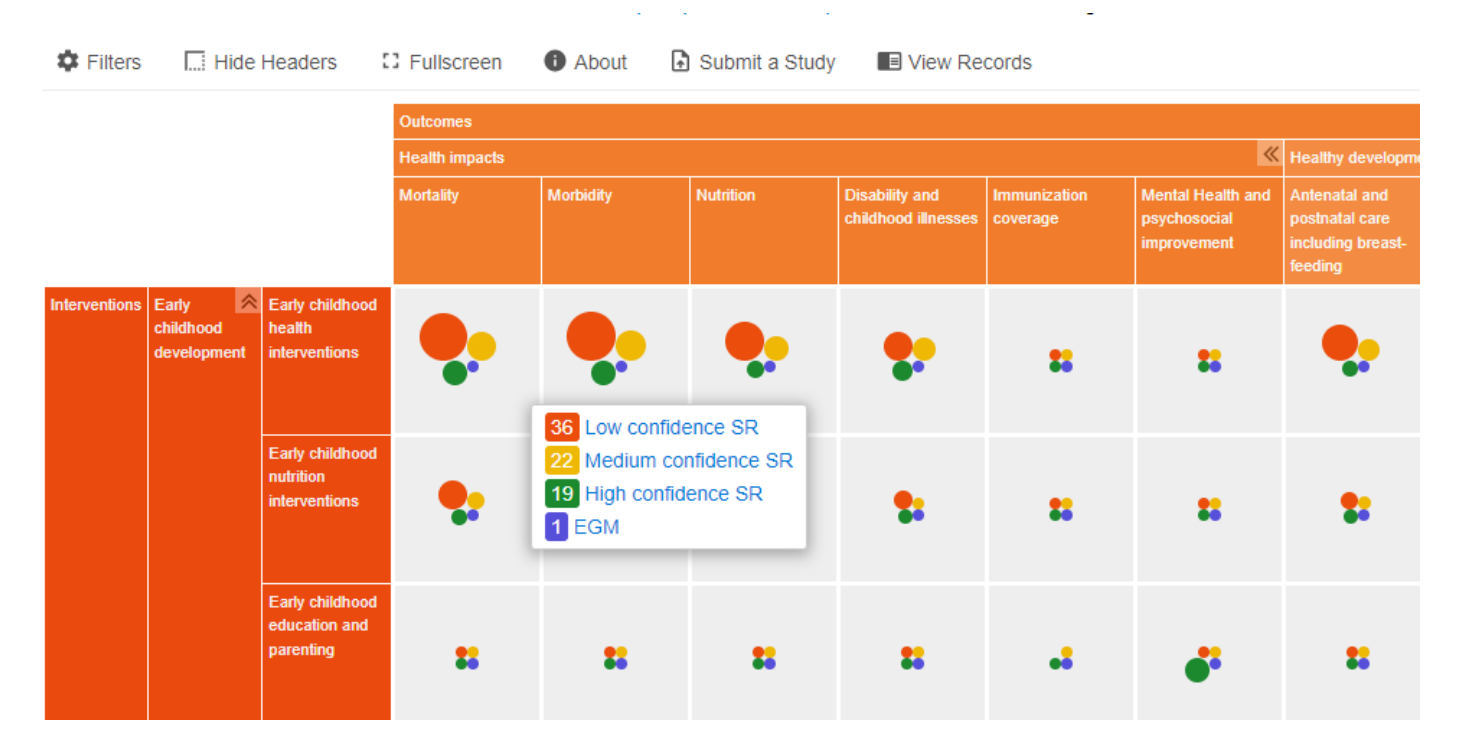

- **Outcomes v Interventions.**
- Each row and column have sections and subsections.
- Each cross-section is segmented into quality ratings within cells (hover to display)

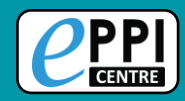

### **Map example - layout**

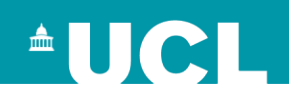

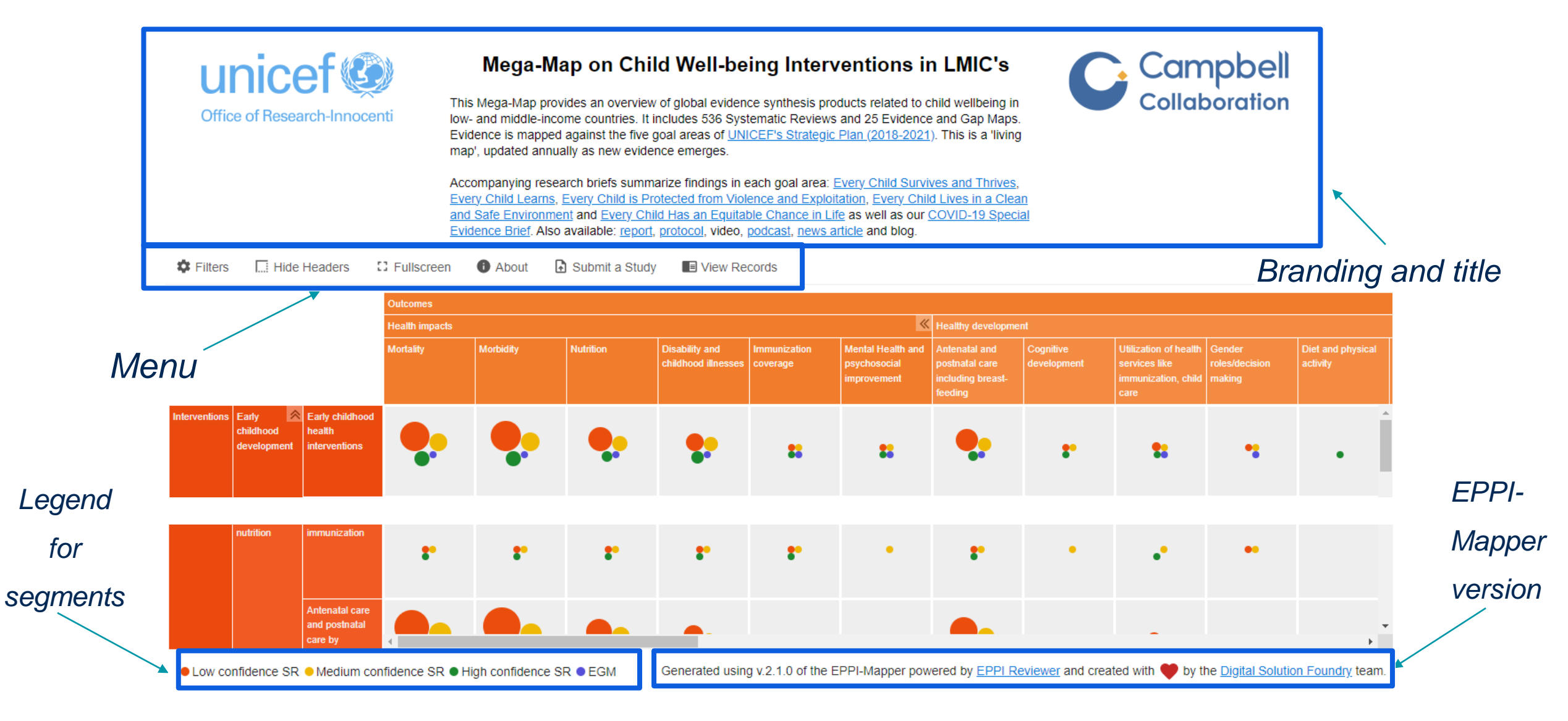

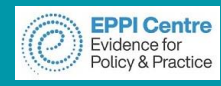

### **Map example - style**

#### Style can be pre-set or changed. *Bubble Heat*

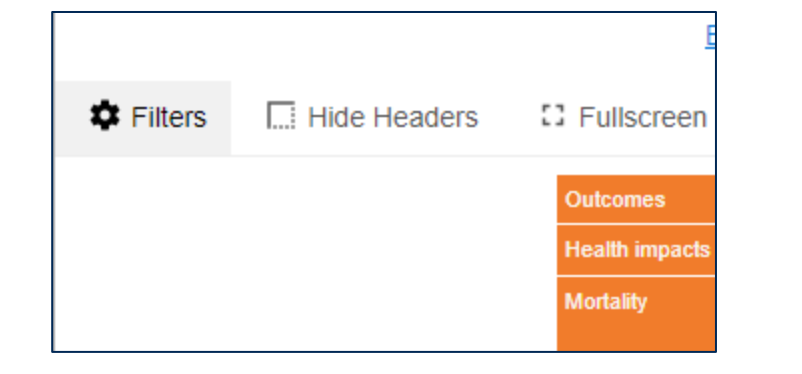

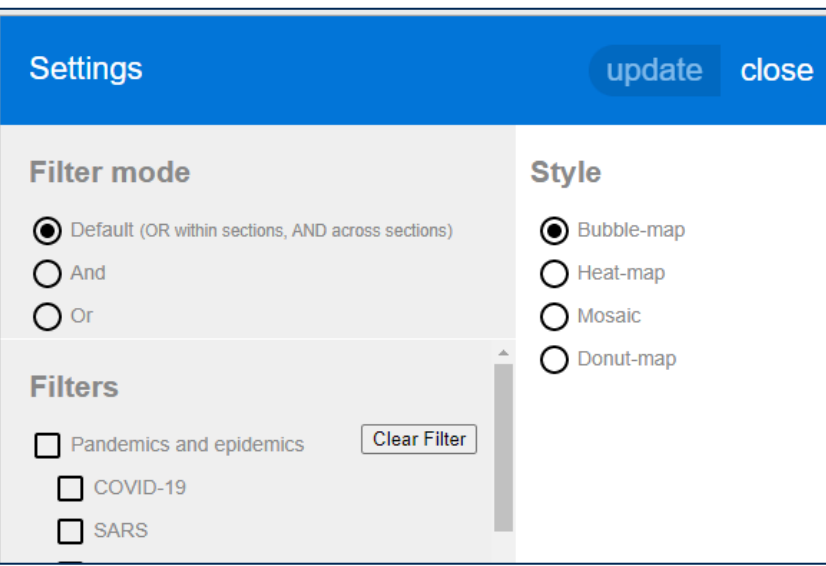

# 36 Low confidence SR 22 Medium confidence SR 19 High confidence SR 1 EGM

*Mosaic Donut*

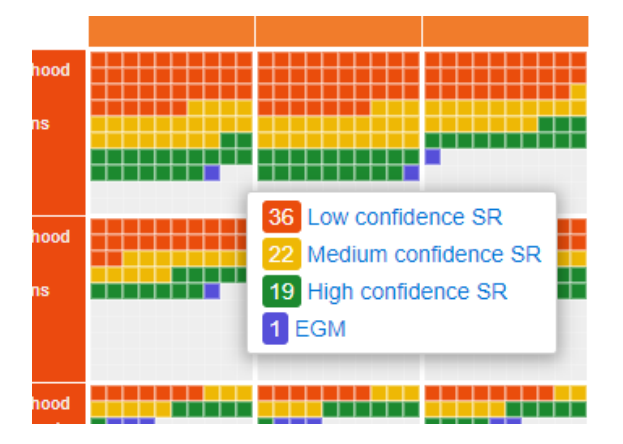

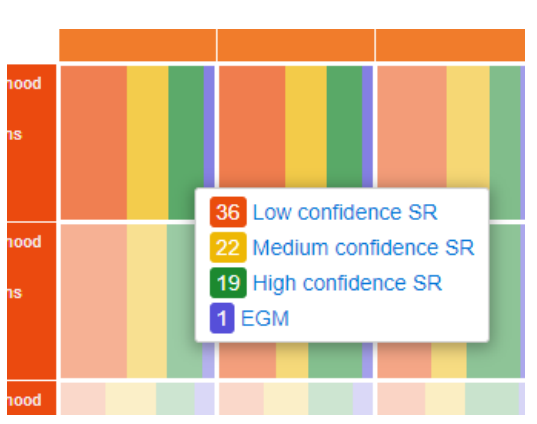

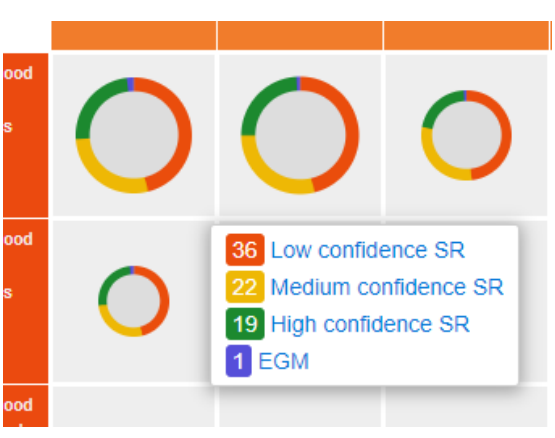

https://www.unicef-irc.org/megamap/

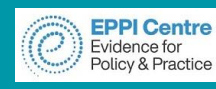

### **Map example - colours**

You can choose the colour of:

- **❖ Row headers**
- ❖ Column headers
- ❖ Individual cells

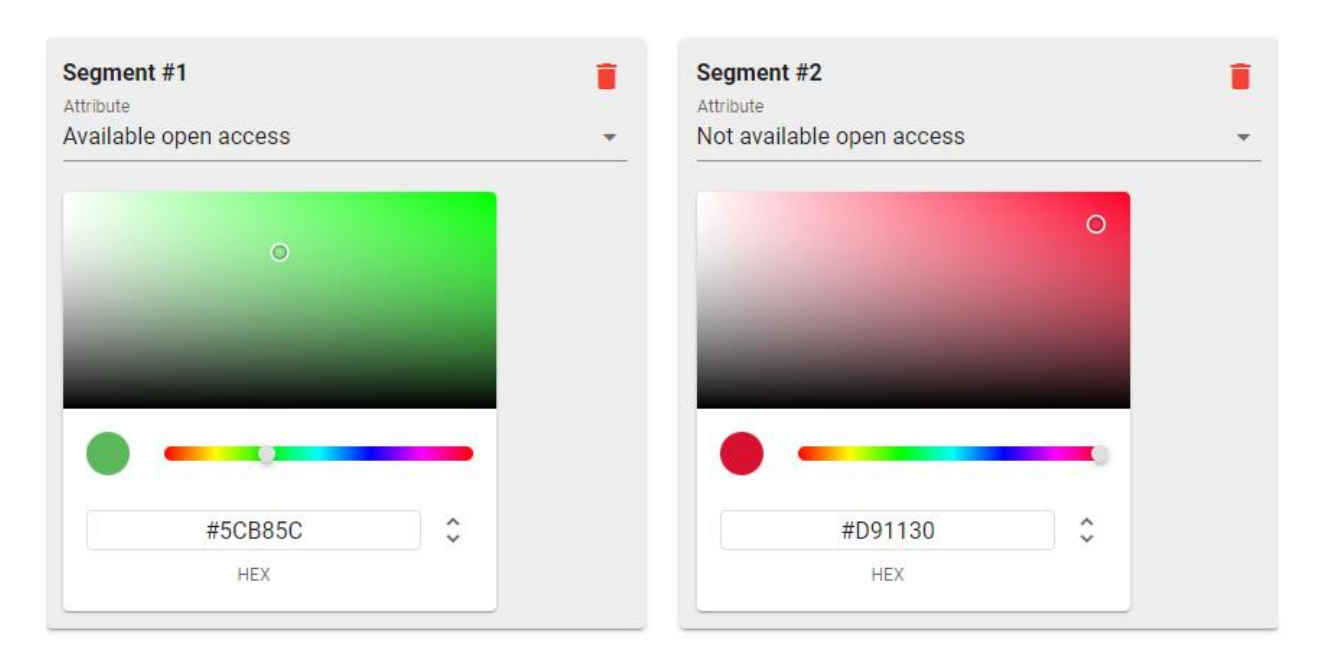

Colours can be selected visually or entered manually in RGB or HSL

- RGB (Red, Green, Blue), e.g. Green: 0,255,00 or #00FF00
- HSL (Hue, Saturation, Lightness), e.g. Green: 120°, 150%, 50%

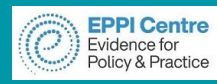

### **Map example - filter**

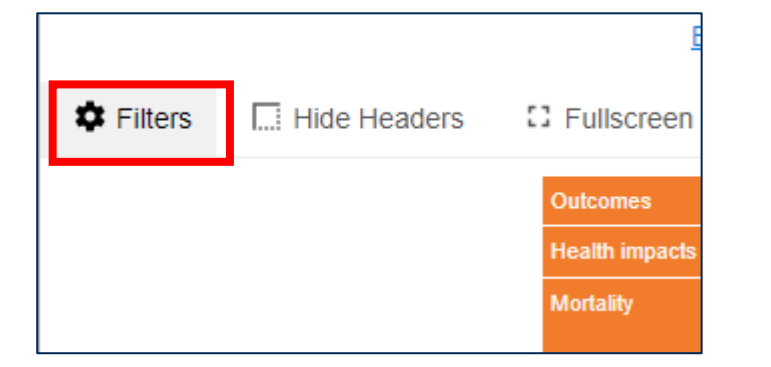

Map users can filter the studies being displayed

- ❖ **Default** AND across sections and OR within sections
- ❖ **AND** all selections
- ❖ **OR** all selections

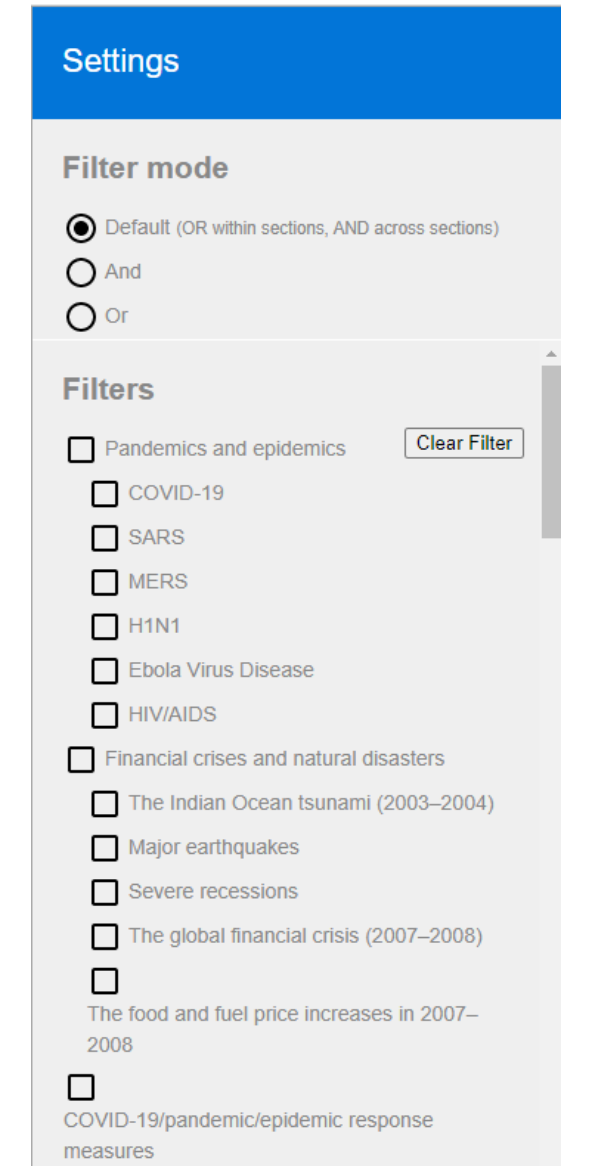

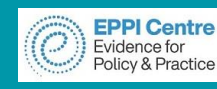

### Click on a cell or row /

- column to open references panel.
- ❖ Codes selected cell on the left can be adjusted.
- ❖ Group by option.
- ❖ Study info on right.
- ❖ Option to filter/search by Title, Author, Date

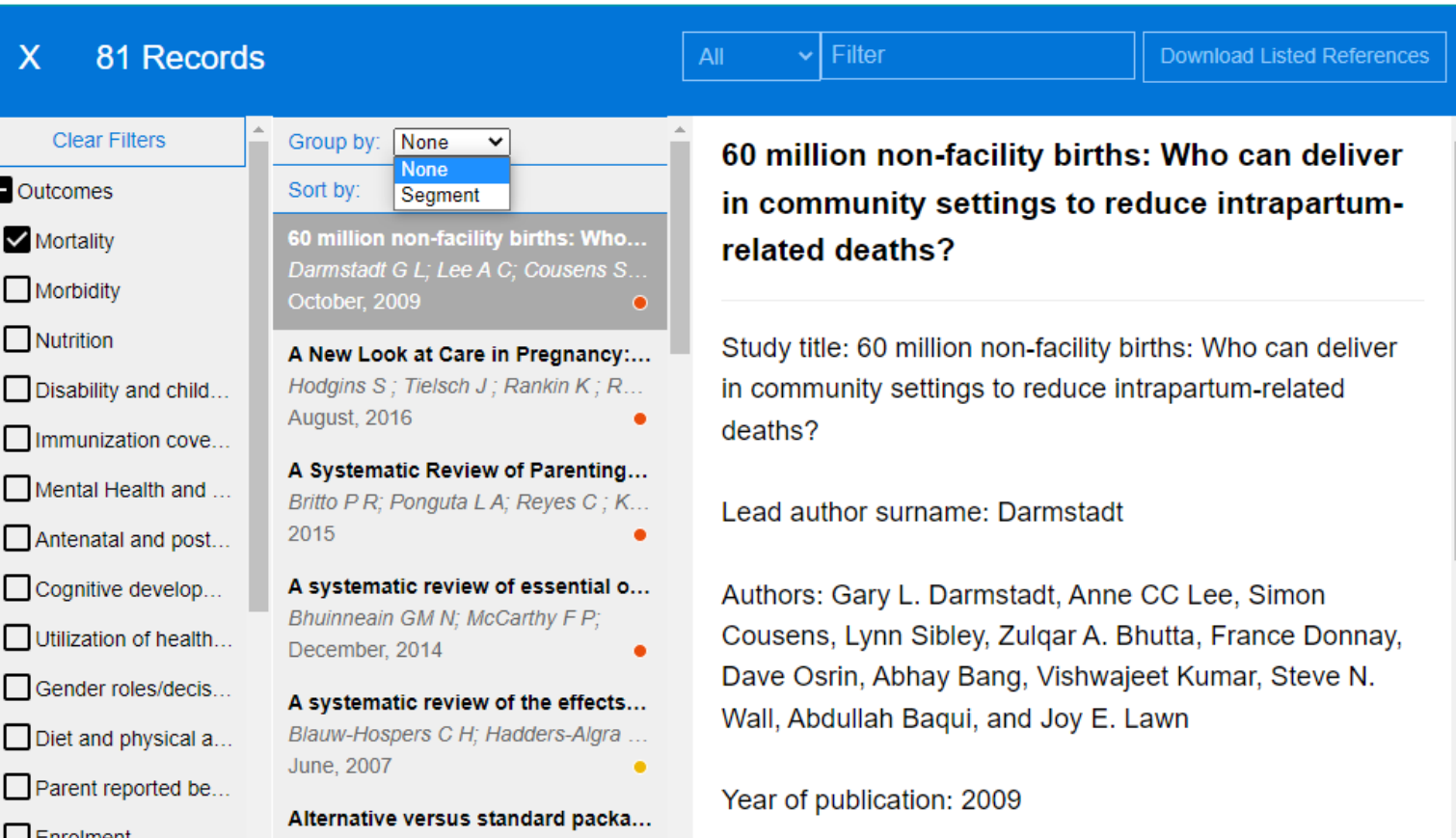

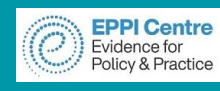

### Top menu contains many options

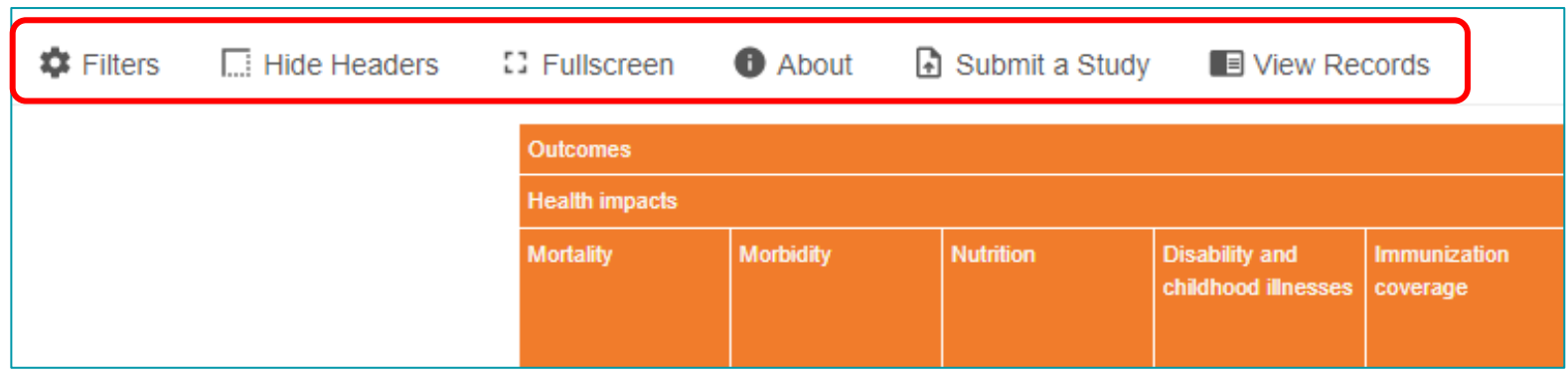

- **Hide Headers**  hides the header area (logos, title, etc.) at top of screen
- **Fullscreen** makes the browser fill your entire screen
- **About** panel appears with information about the map (optional)
- **Submit a Study** panel appears with info on how a map user might contribute to the map (optional)
- **View Records**  all studies in the map will be listed in the documents panel

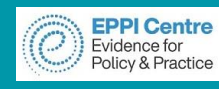

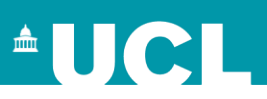

#### **New features**

The map can now be set to have the 'About this map' already open

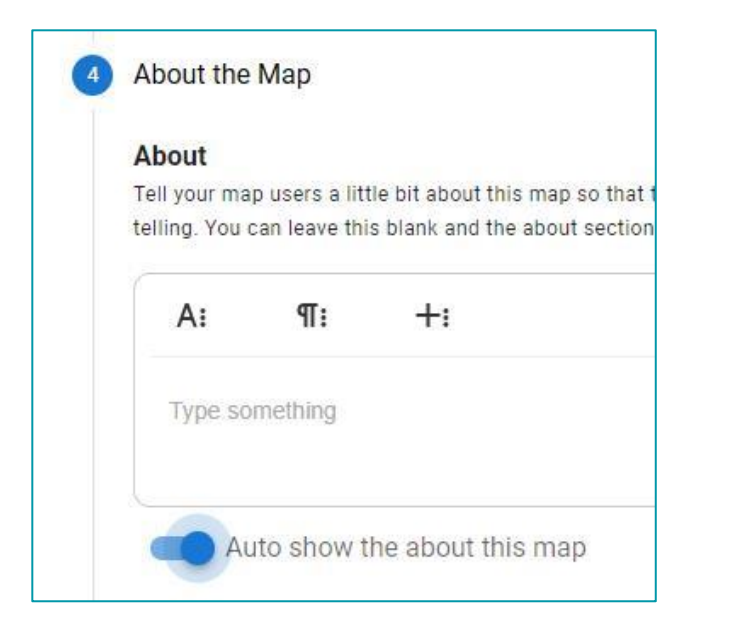

There is now an option to list the number of items in the map in the 'View Records' button.

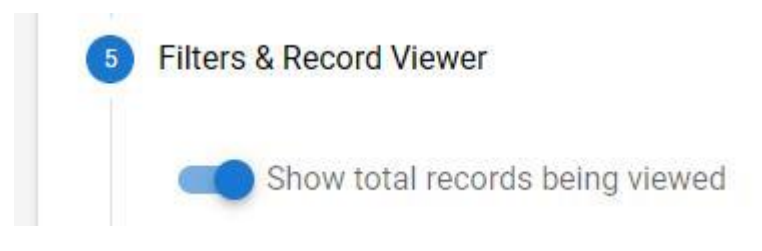

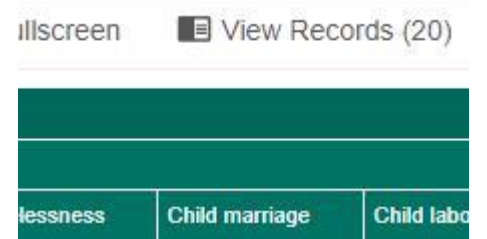

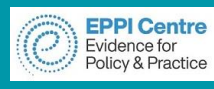

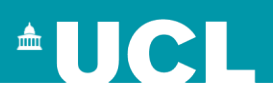

- You can collapse sections of rows and columns to view more of the map
- Click on the (hover) icon in the row or column section to collapse/expand
- The bubbles will show an aggregate of the collapsed section

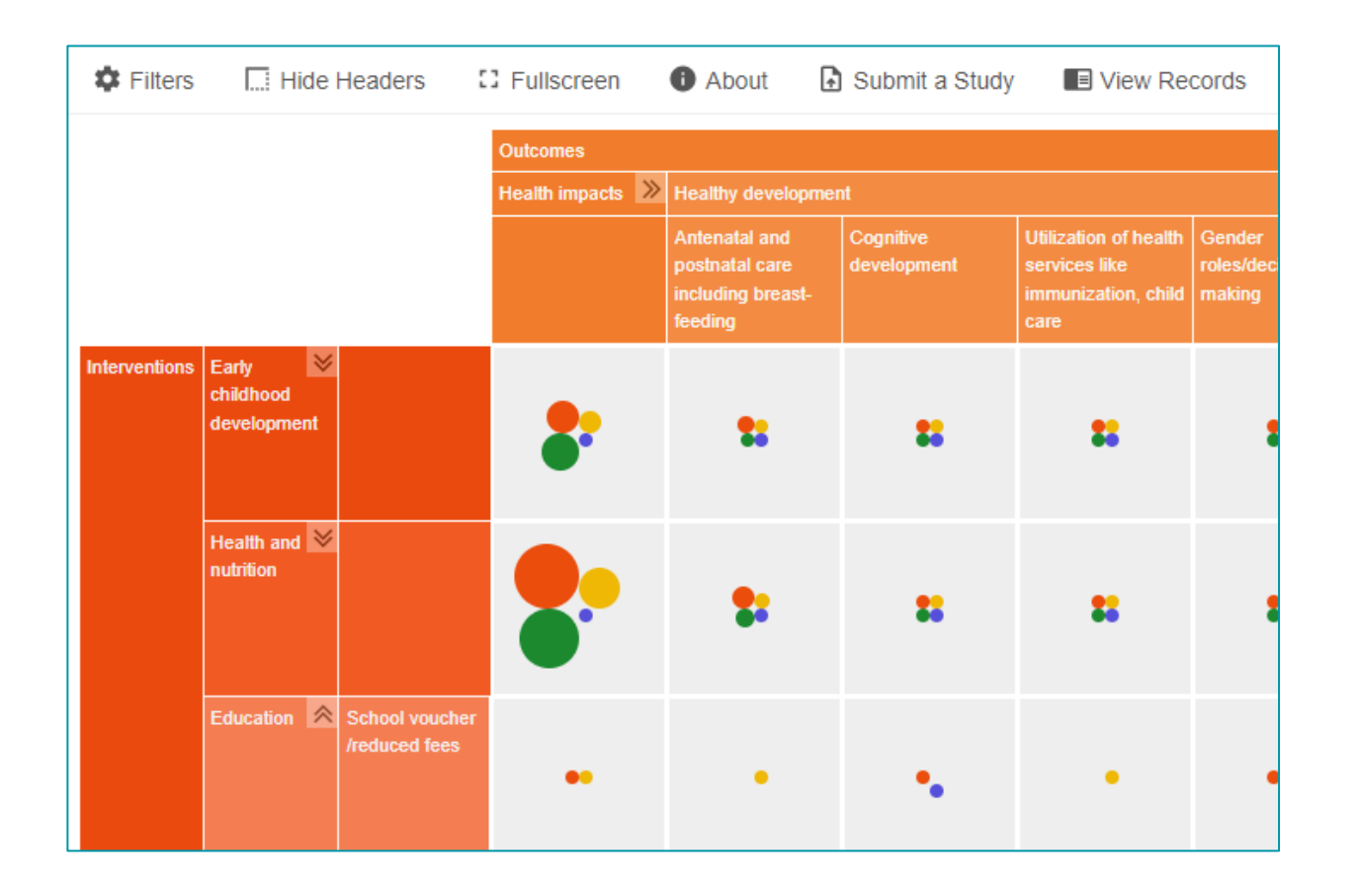

If the map has a lot of rows and columns, you can set either rows and/or columns to open in a collapsed state

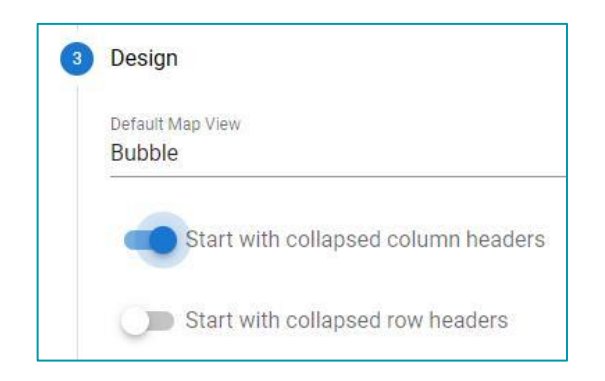

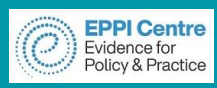

### **Map example – descriptions and links**

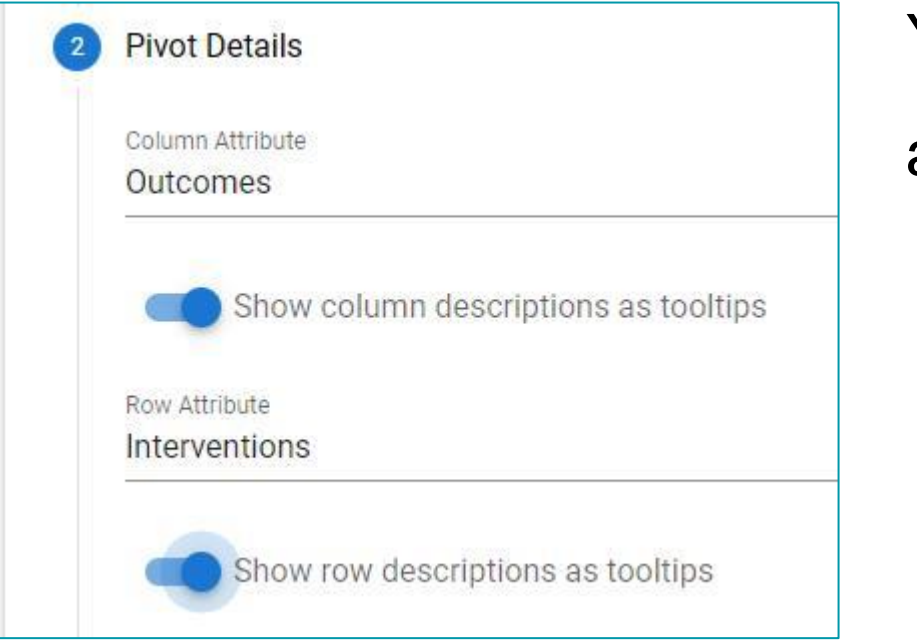

You can choose to have the code description text as a hover over

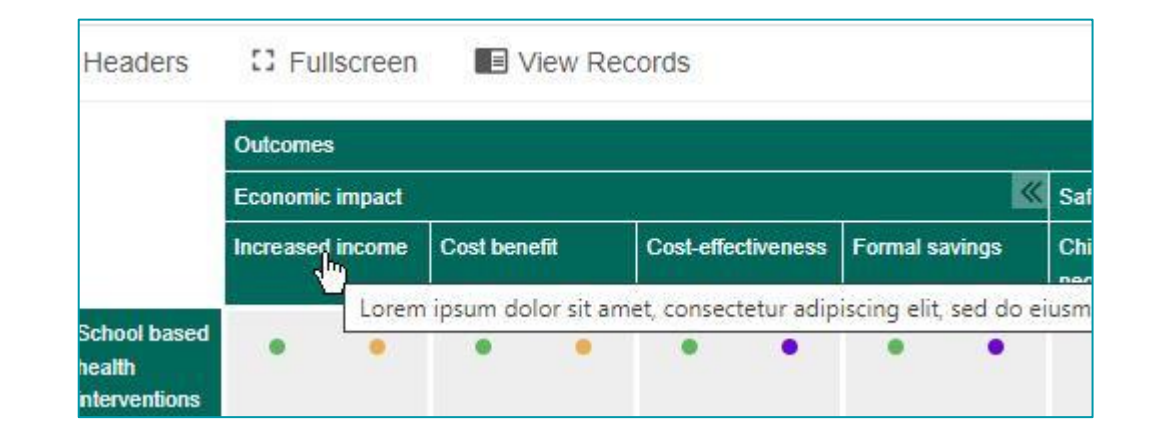

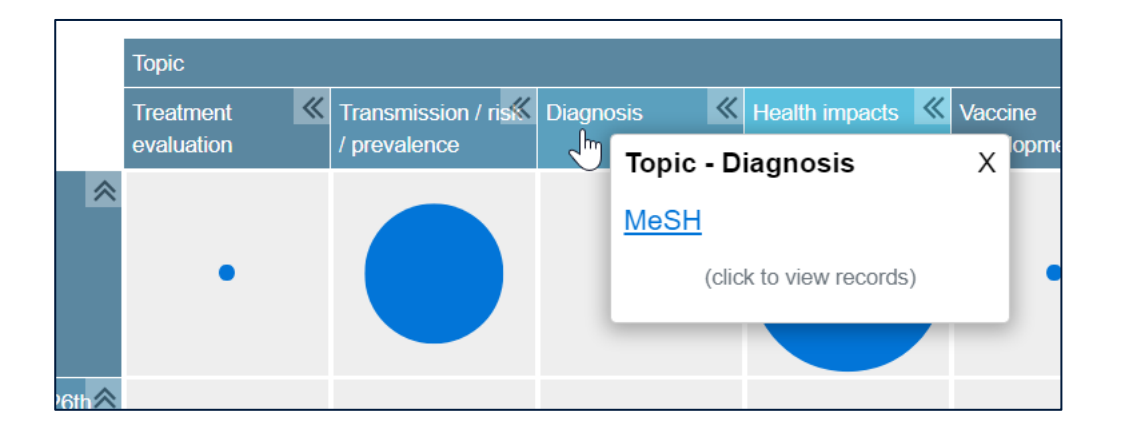

Links can be embedded into each column

**AUCL** 

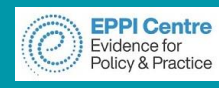

### The Records panel has a **Download Listed References** button

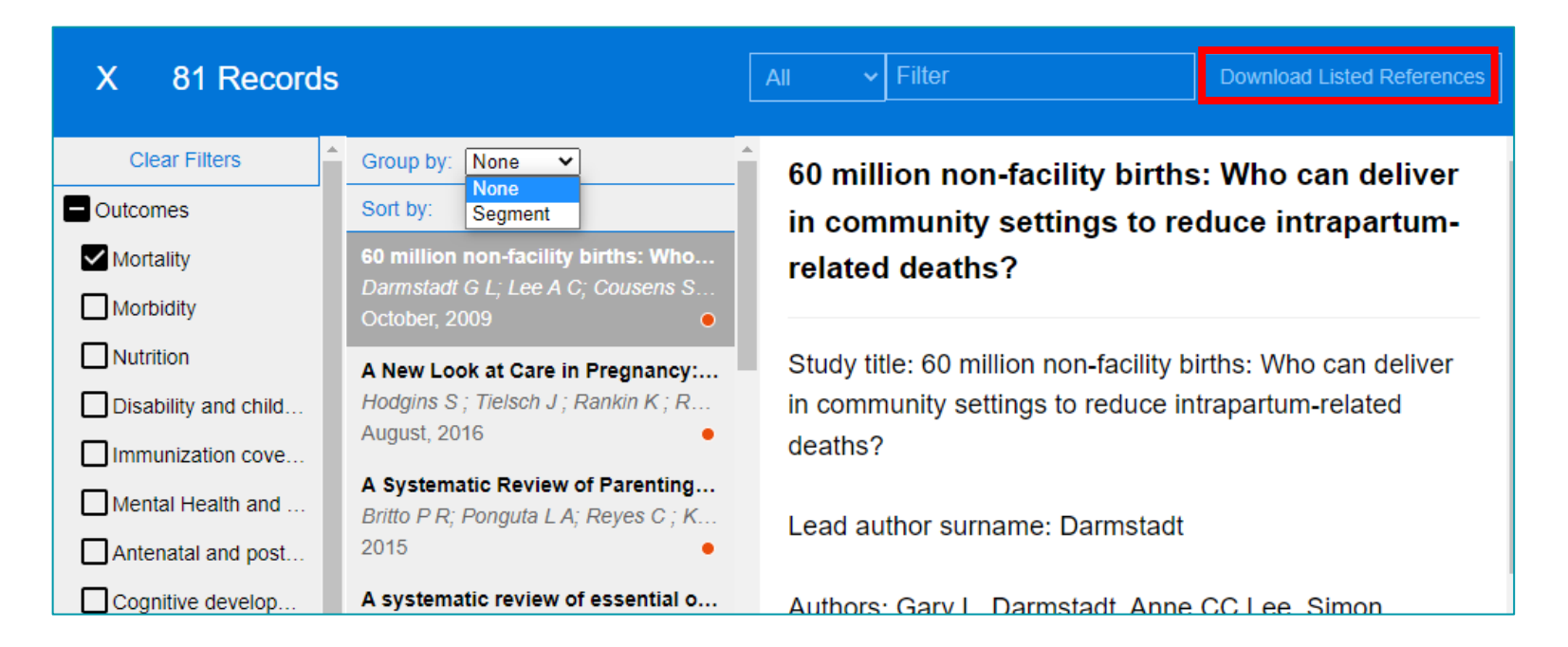

- This is an optional function.
- Clicking button will generate a RIS formatted file of the listed records.
- RIS is a 'standard' format for references that can be used with all reference management software (e.g. EndNote).

#### **Designing your coding tool in EPPI-Reviewer EPPI Centre**  $\triangle$ UCI Policy & Practice

### EPPI-Reviewer data extraction coding tool structure is important

Evidence for

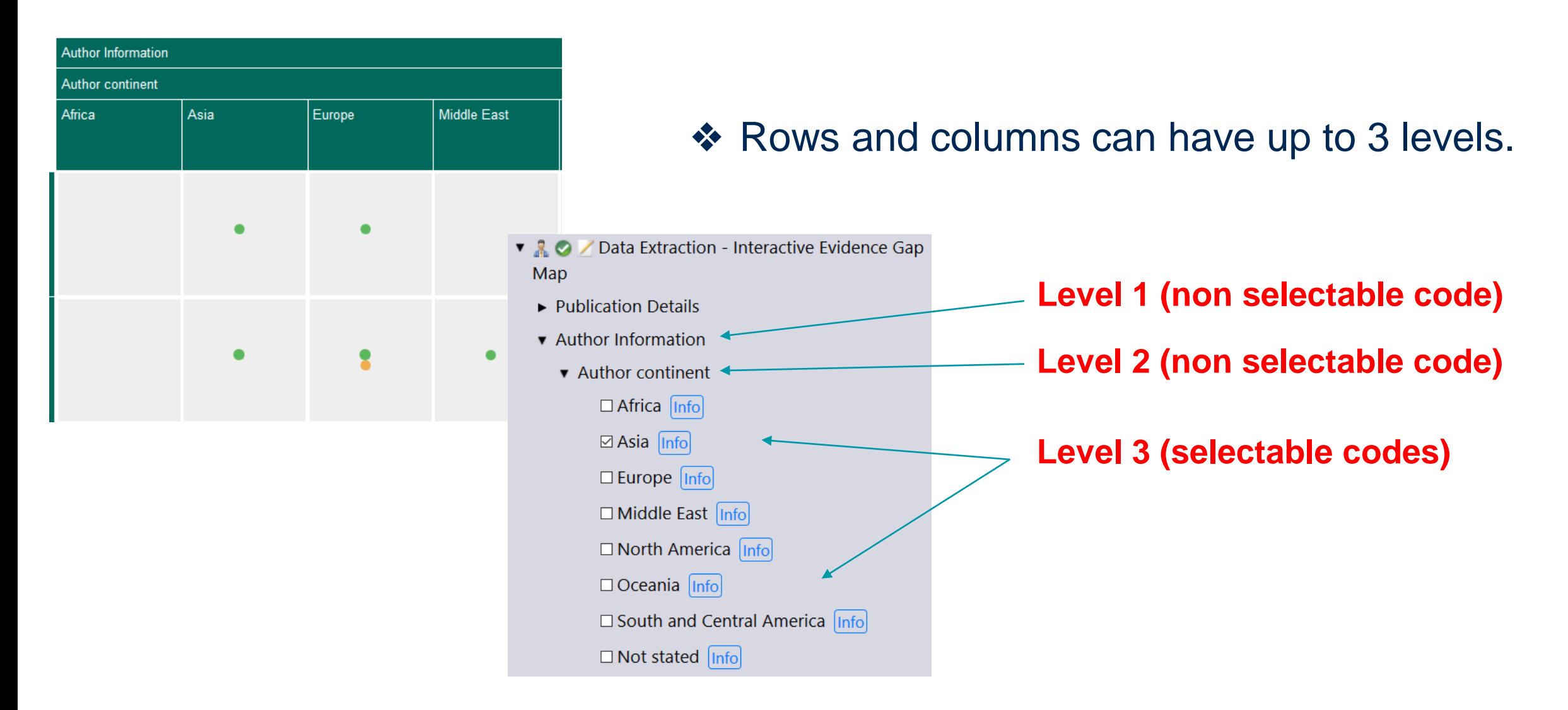

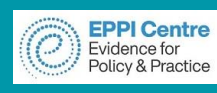

❖ Filters can have up to 2 levels.

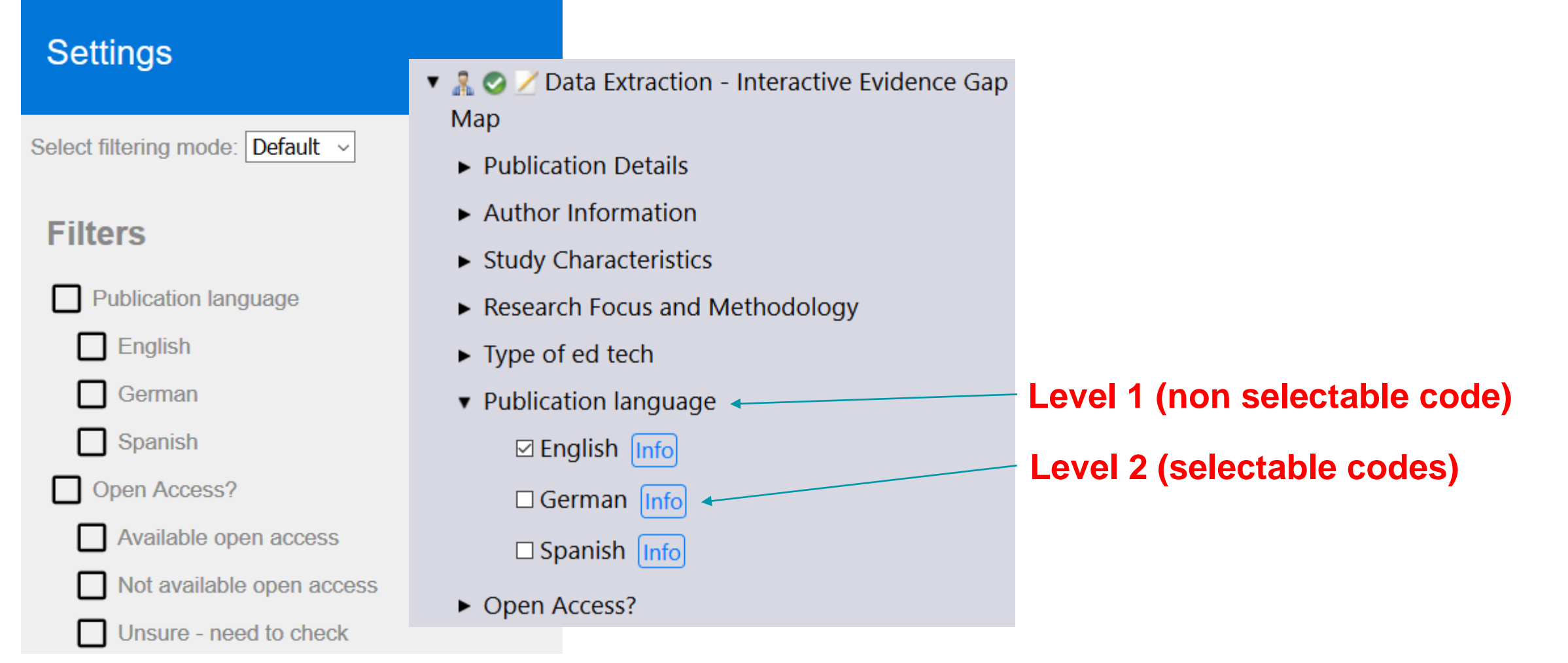

 $\triangle$ UCL

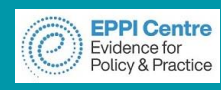

#### **Designing your coding tool in EPPI-Reviewer** $\triangle$ UCL

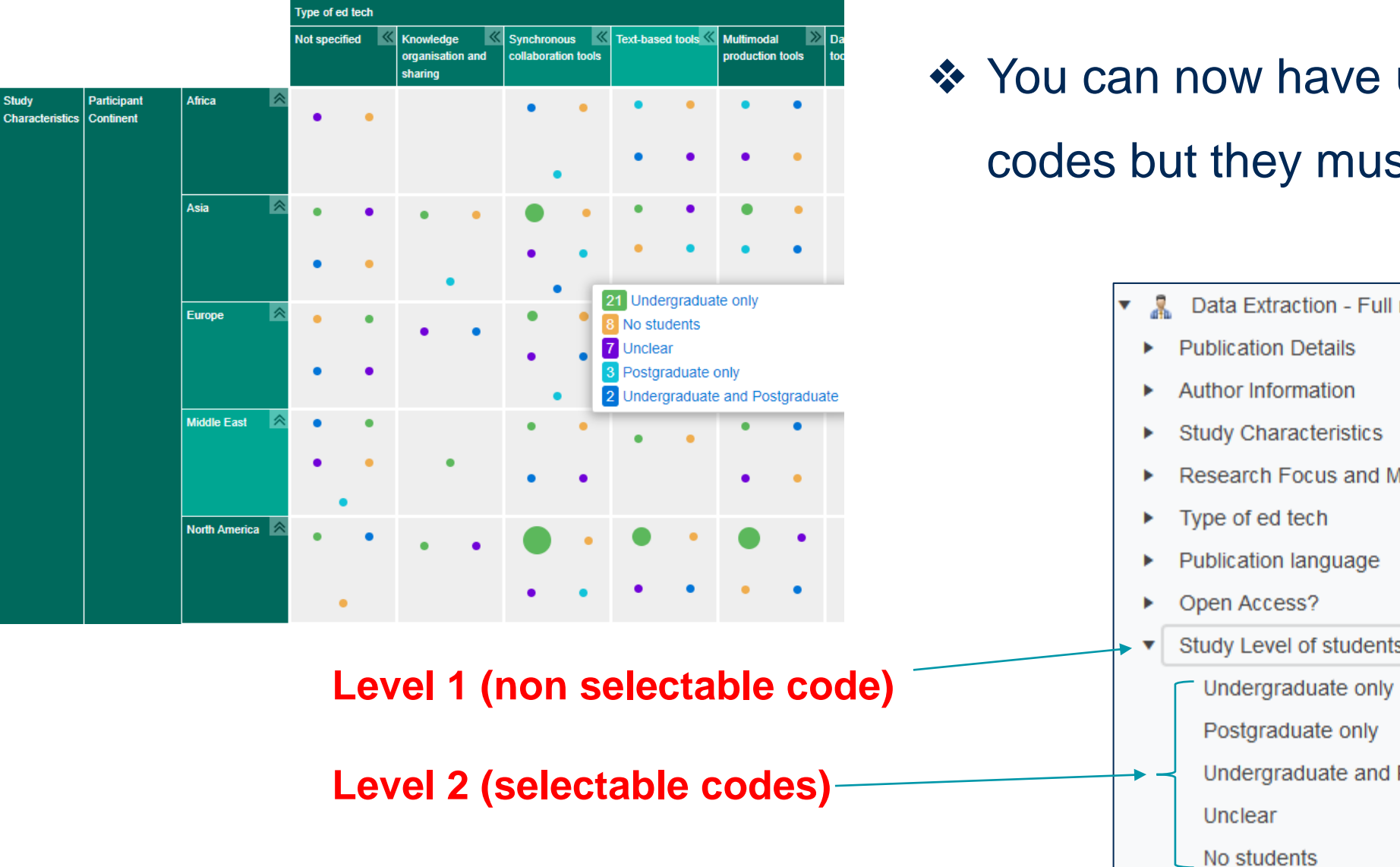

❖ You can now have up to 6 segmenting codes but they must be two levels only

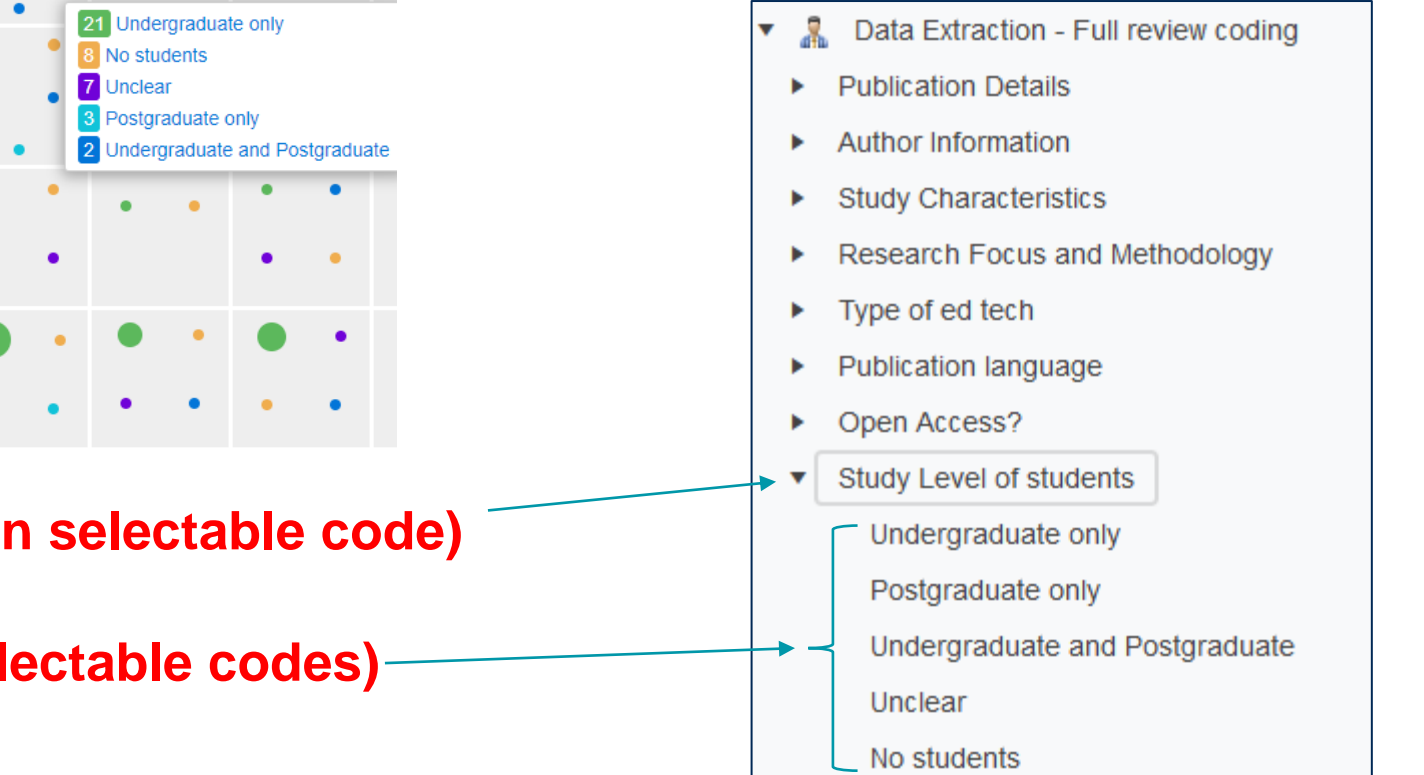

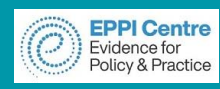

Video: [https://youtu.be/bGTyqe\\_ySyA](https://youtu.be/bGTyqe_ySyA)

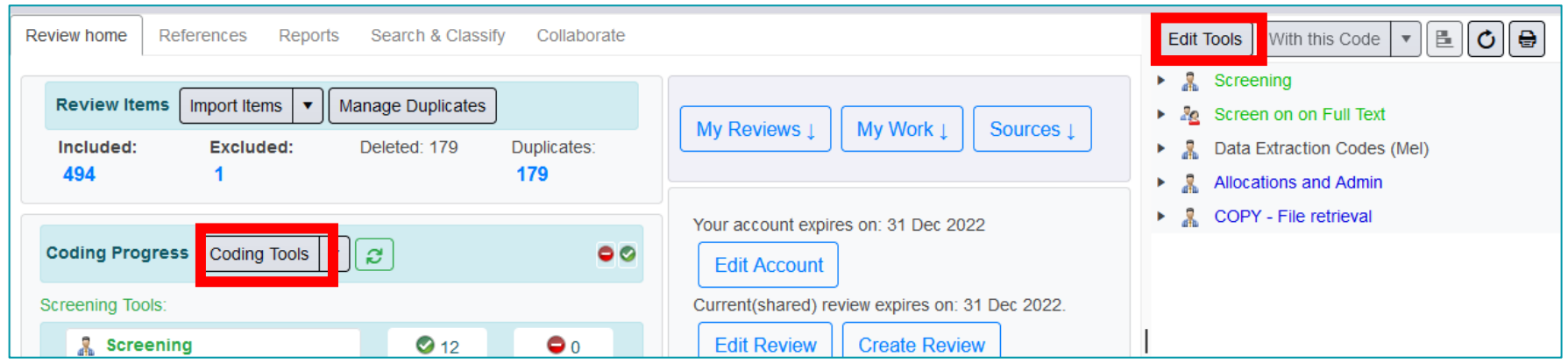

1. In the Review Home page, either click on **Coding Tools** or **Edit Tools**.

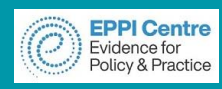

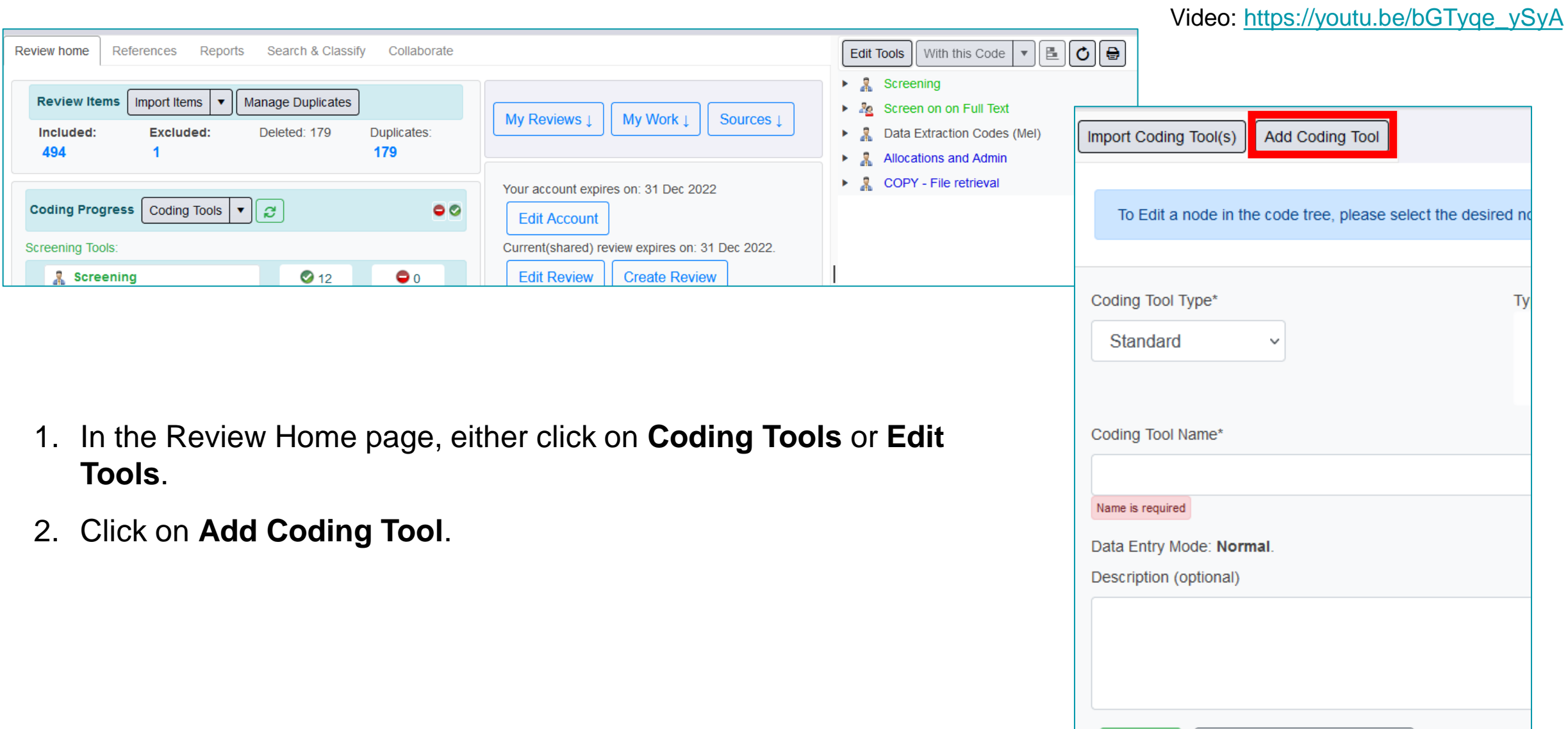

Create

Cancel

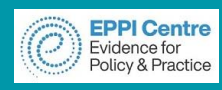

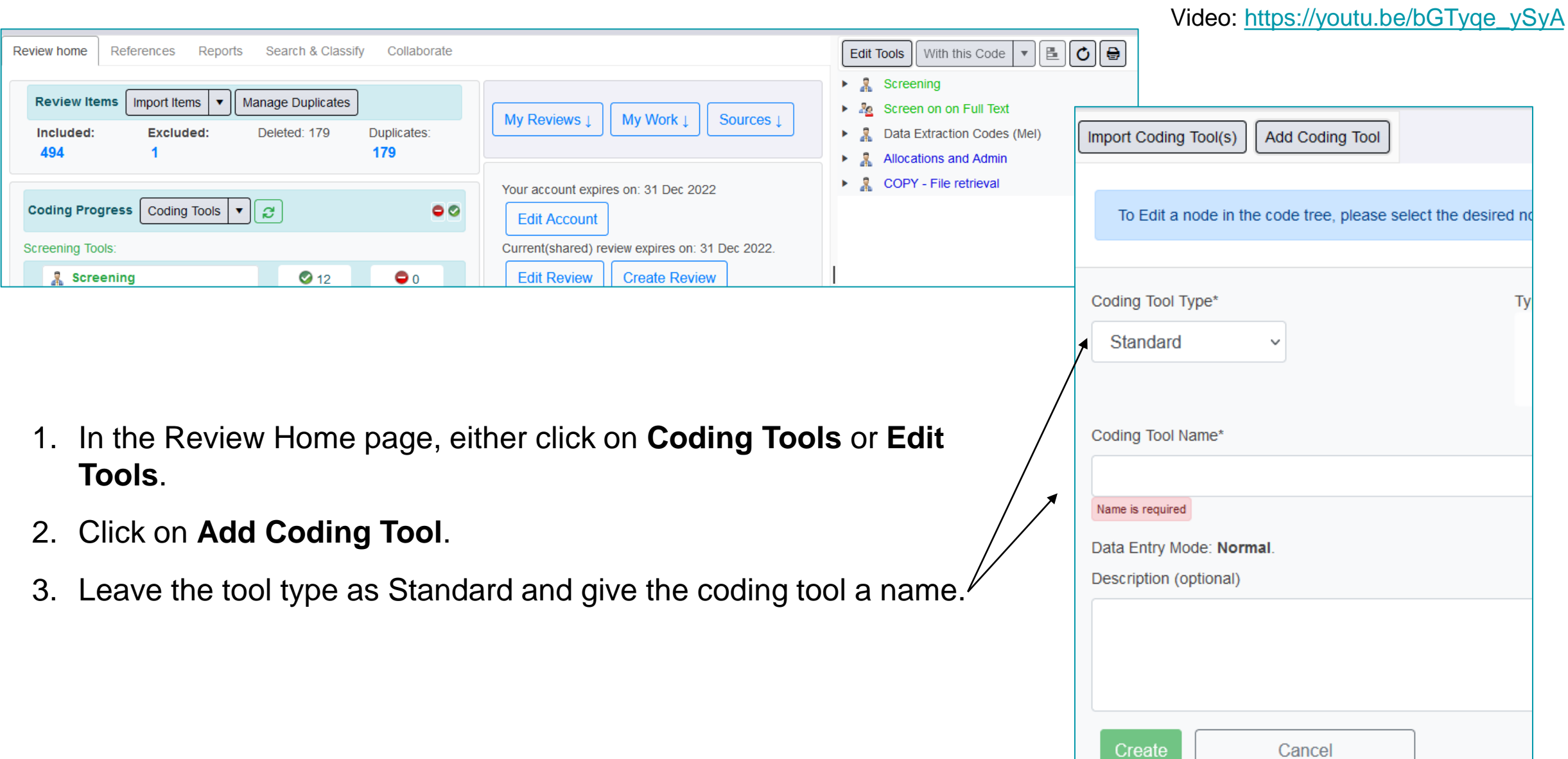

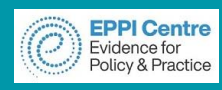

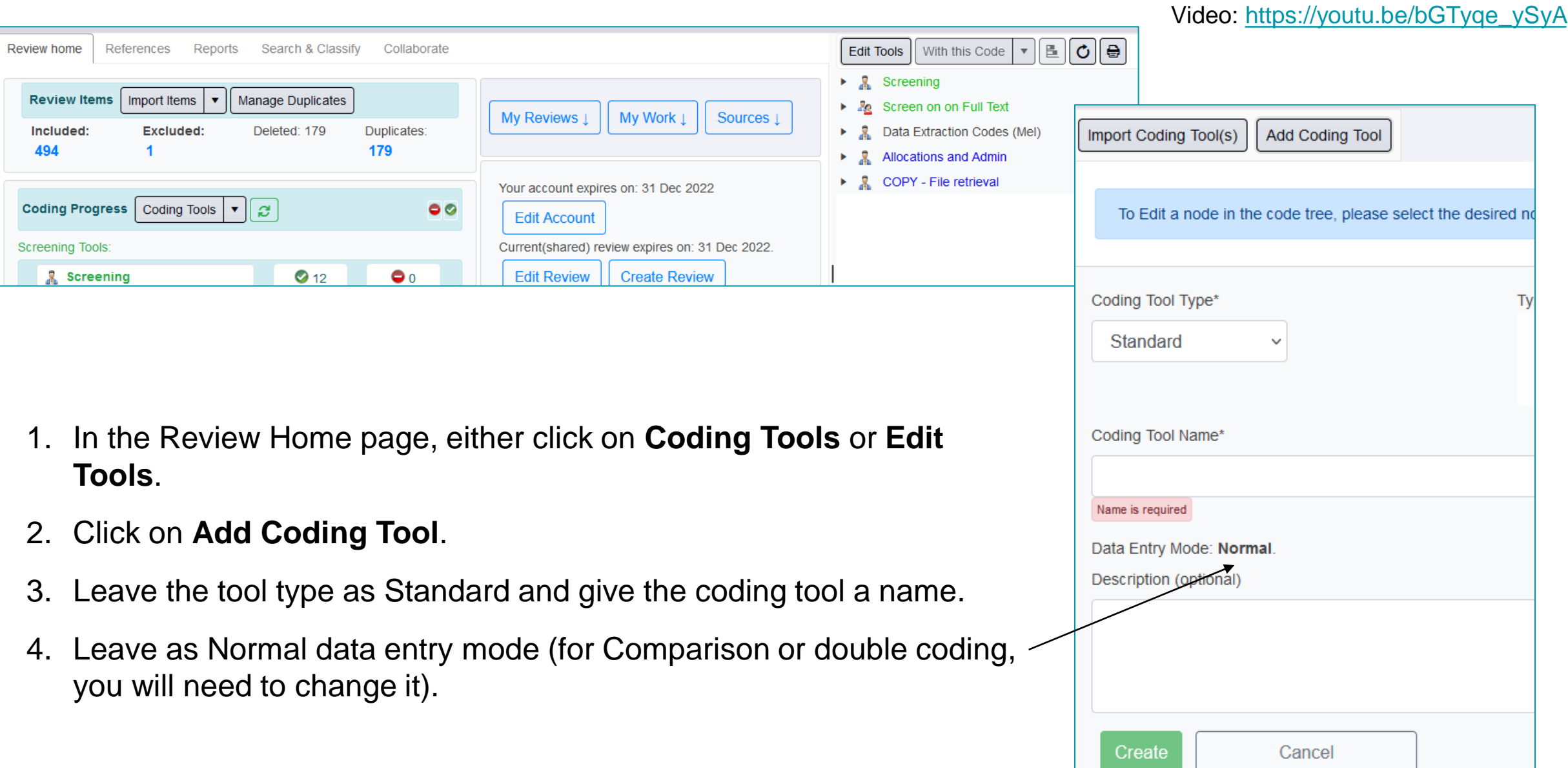

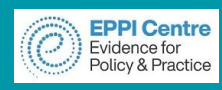

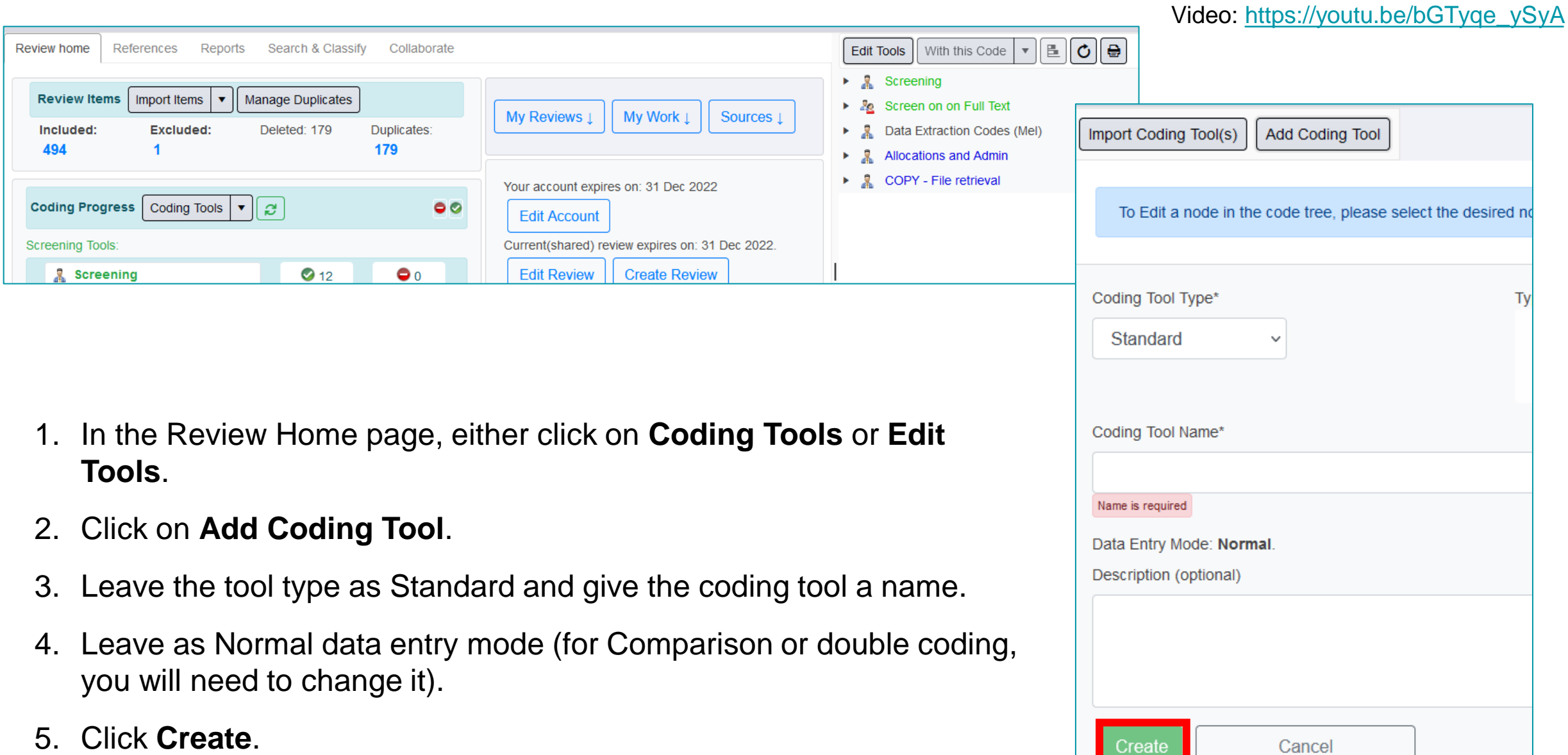

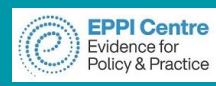

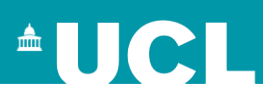

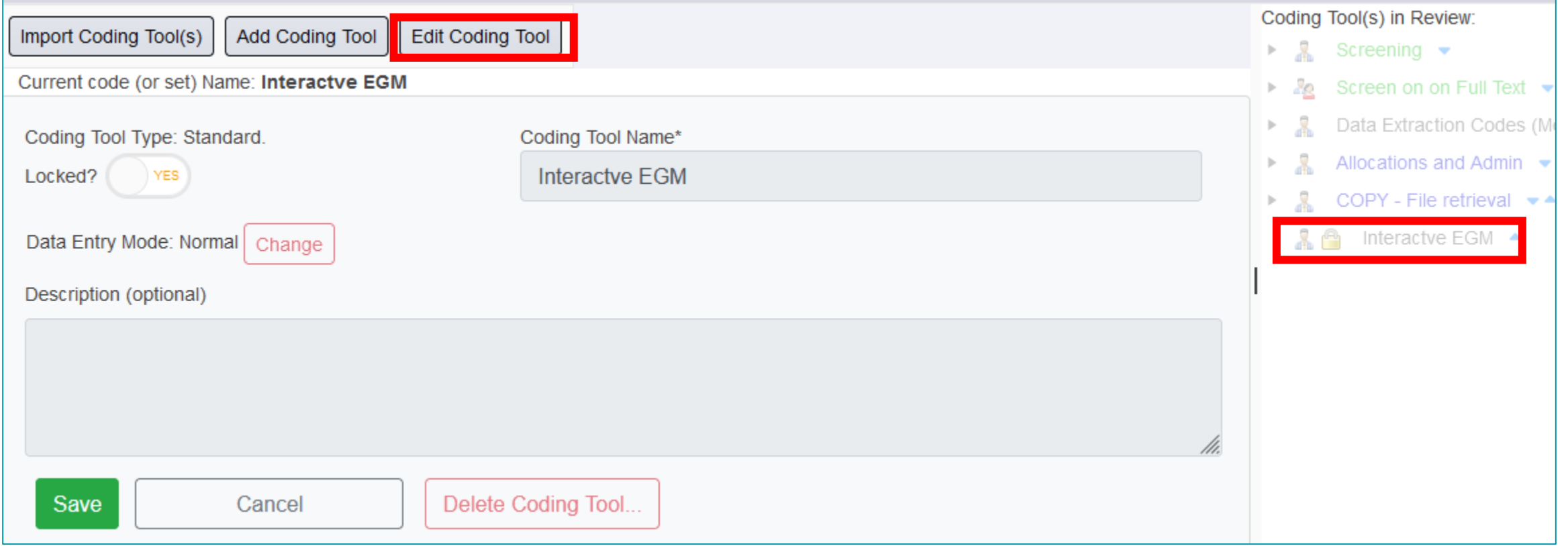

1. Once created, to unlock the coding tool and add codes to it, click on the coding tool in the right hand side and click on 'Edit Coding Tool'.

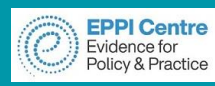

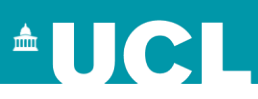

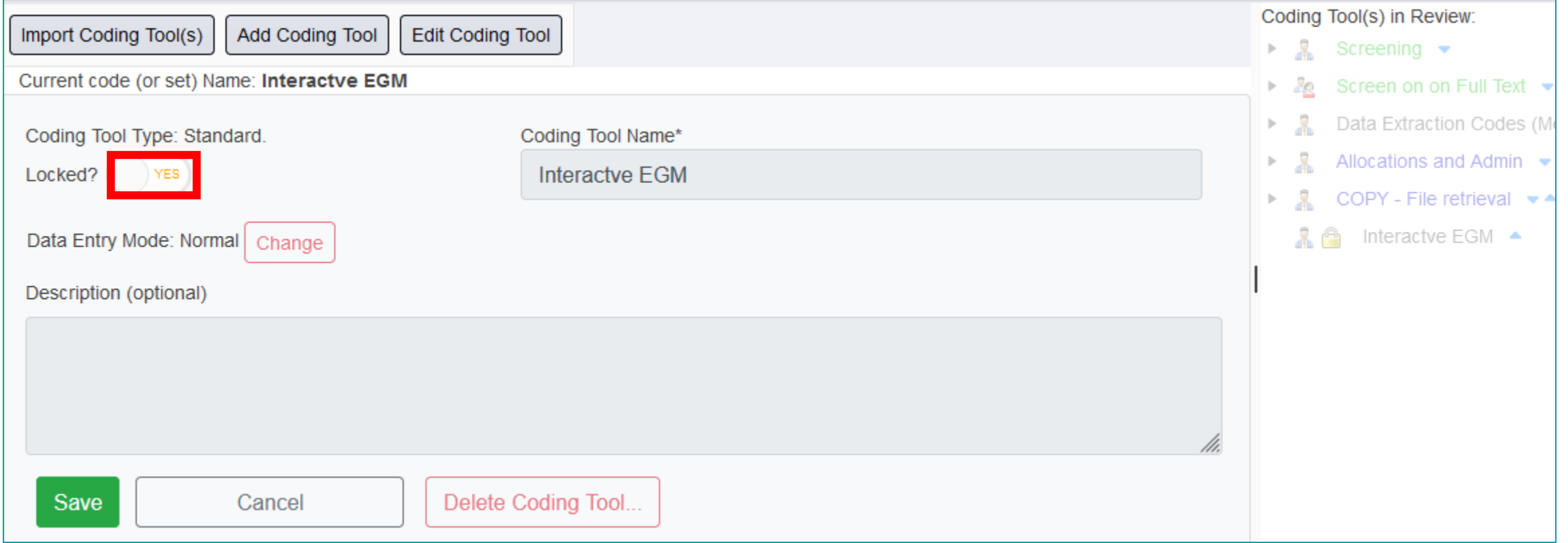

- 1. Once created, to unlock the coding tool and add codes to it, click on the coding tool in the right hand side and click on 'Edit Coding Tool'.
- 2. Click on the YES where it says 'Locked'?

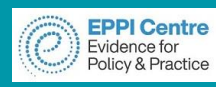

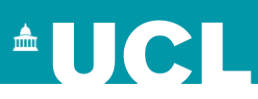

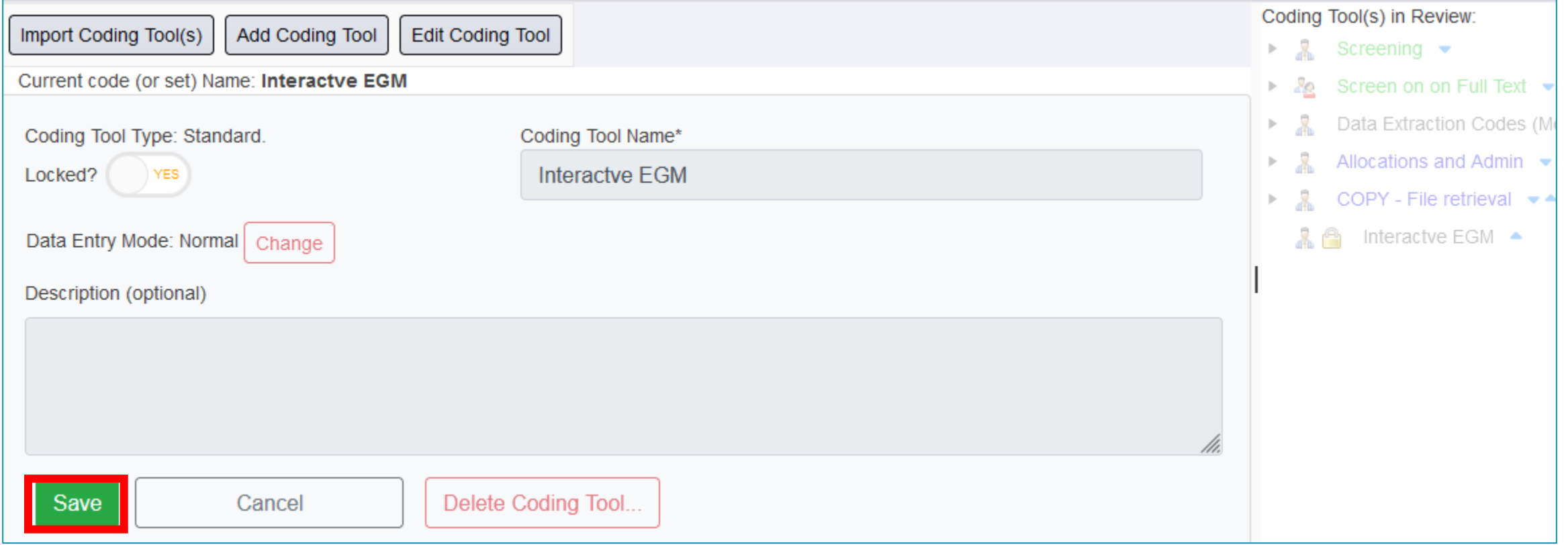

- 1. Once created, to unlock the coding tool and add codes to it, click on the coding tool in the right hand side and click on 'Edit Coding Tool'.
- 2. Click on the YES where it says 'Locked'?
- 3. Click on 'Save'.

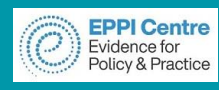

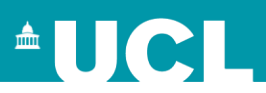

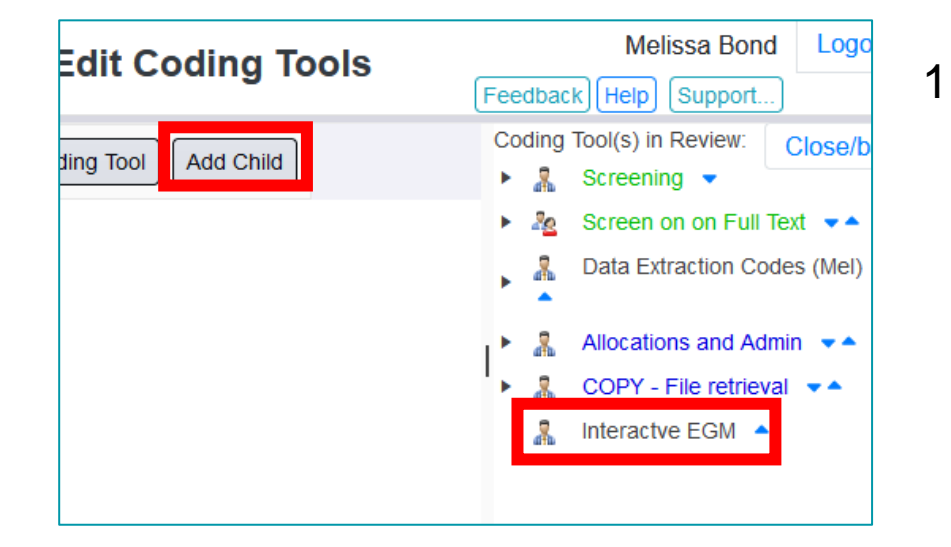

1. Select your new coding tool on the right hand side and click on 'Add Child'.

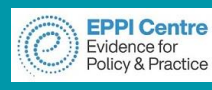

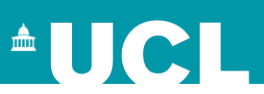

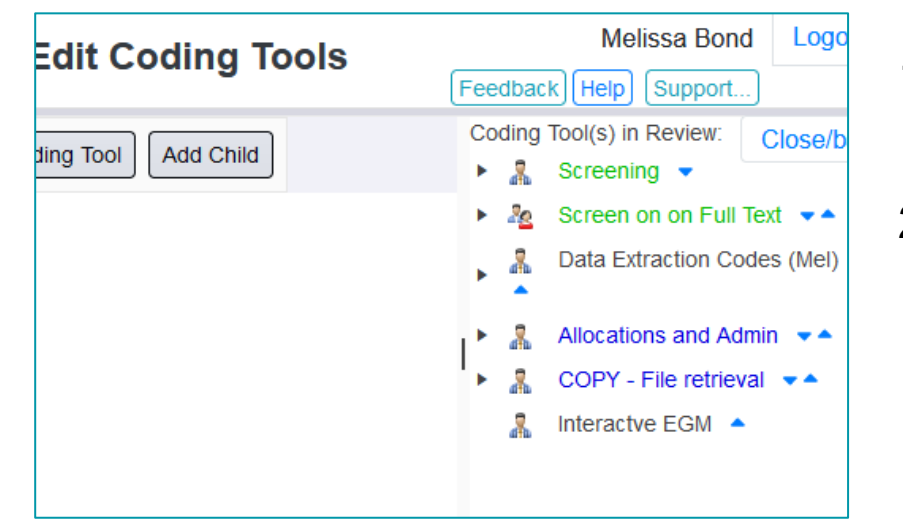

Add Coding Tool Edit Coding Tool Import Coding Tool(s) Add Child Current code (or set) Name: Interactve EGM Code Type\* Not selectable (no checkbox) Code Name\* **Author Information** Description (optional) Create Cancel

- 1. Select your new coding tool on the right hand side and click on 'Add Child'.
- 2. Leave the code type as 'Not selectable (no checkbox)' and type in the parent code name, e.g. Author Information.

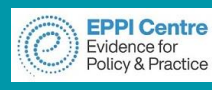

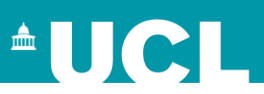

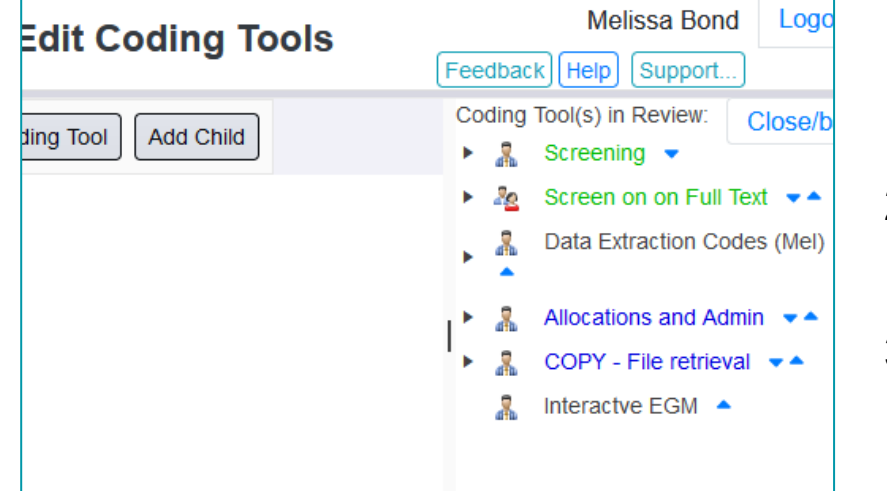

Add Coding Tool Edit Coding Tool Import Coding Tool(s) Add Child Current code (or set) Name: Interactve EGM Code Type\* Not selectable (no checkbox) Code Name\* **Author Information** Description (optional) Cancel

- 1. Select your new coding tool on the right hand side and click on 'Add Child'.
- 2. Leave the code type as 'Not selectable (no checkbox)' and type in the parent code name, e.g. Author Information.
- 3. Click on 'Create'.

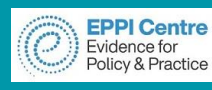

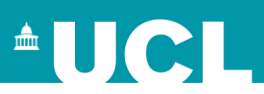

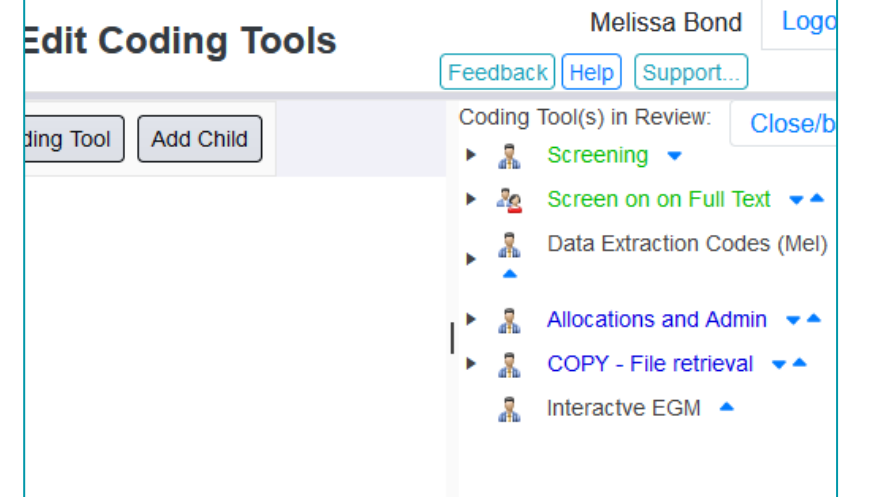

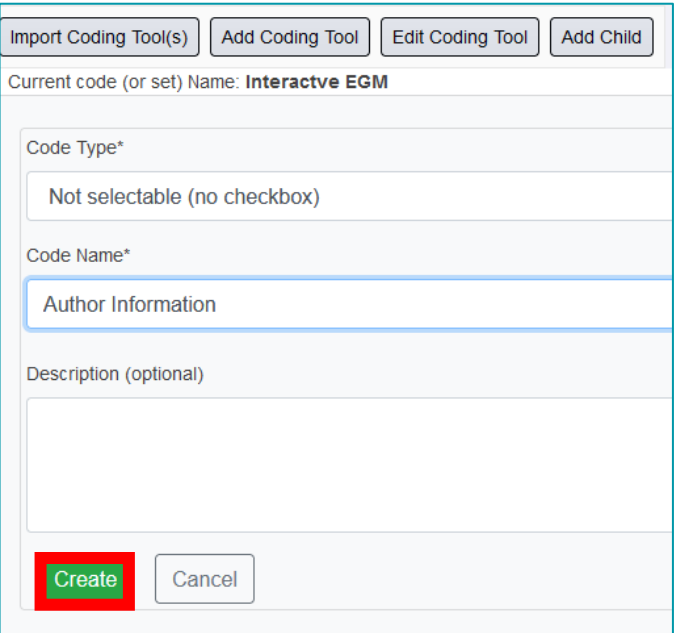

Video: [https://youtu.be/bGTyqe\\_ySyA](https://youtu.be/bGTyqe_ySyA) 31

- 1. Select your new coding tool on the right hand side and click on 'Add Child'.
- 2. Leave the code type as 'Not selectable (no checkbox)' and type in the parent code name, e.g. Author Information.
- 3. Click on 'Create'.
- 4. Expand the coding tool, by clicking on the black arrow, and click on your new parent code.

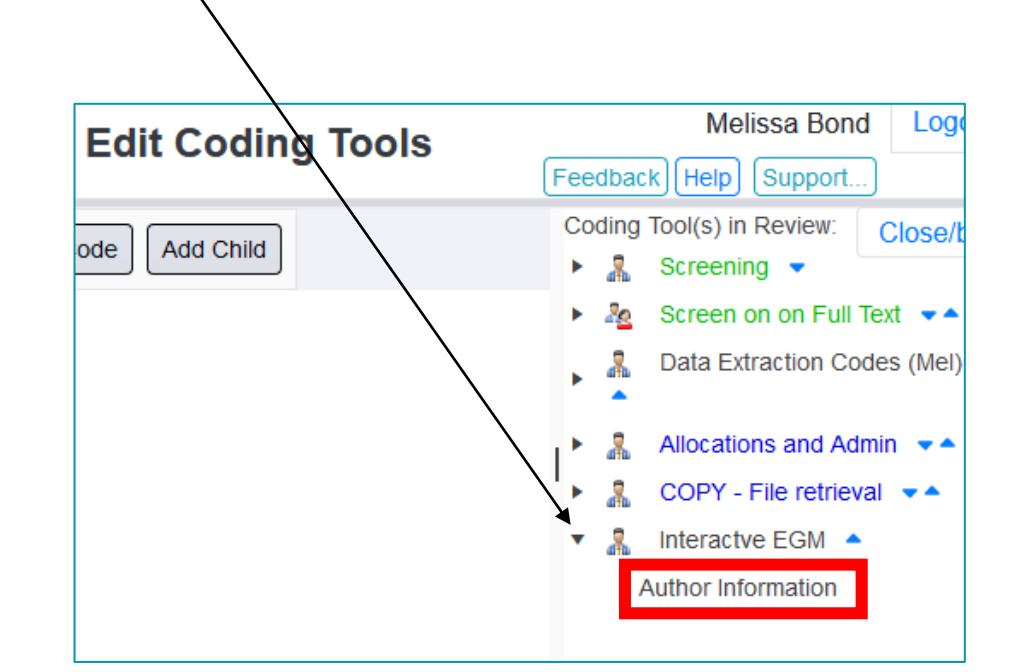

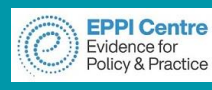

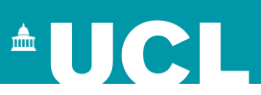

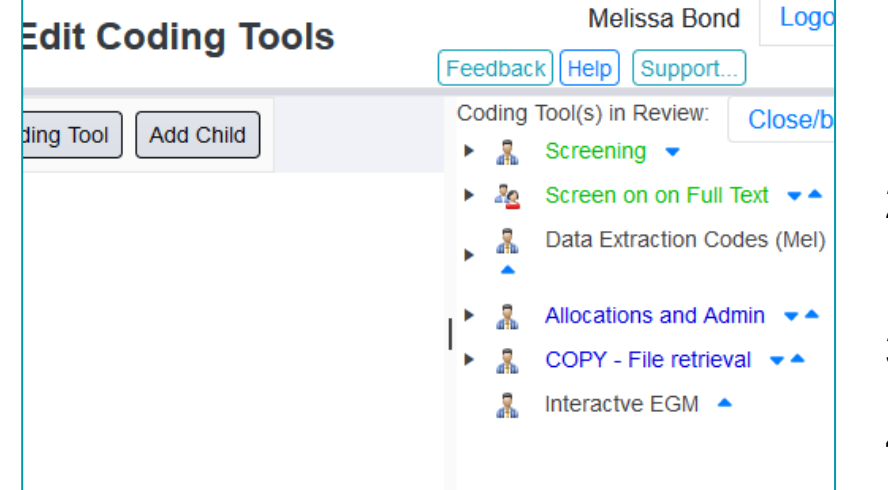

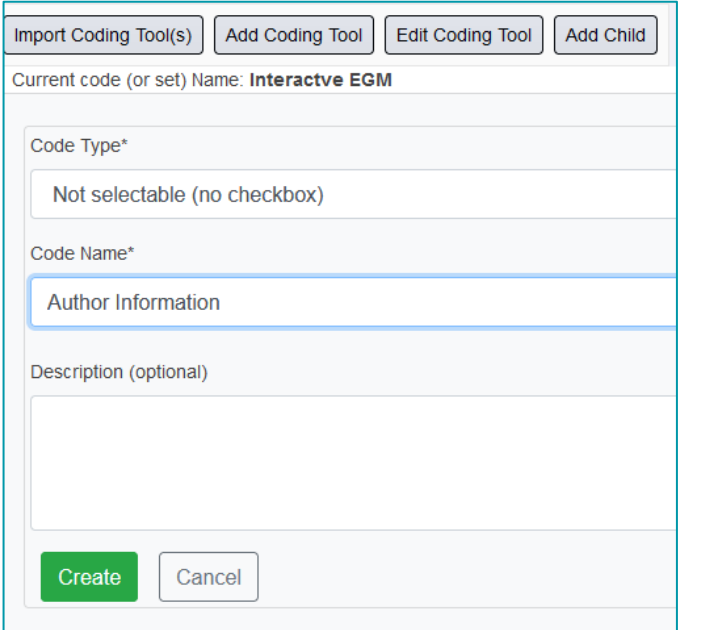

- 1. Select your new coding tool on the right hand side and click on 'Add Child'.
- 2. Leave the code type as 'Not selectable (no checkbox)' and type in the parent code name, e.g. Author Information.
- 3. Click on 'Create'.
- 4. Expand the coding tool, by clicking on the black arrow, and click on your new parent code.
- 5. Click 'Add Child'.

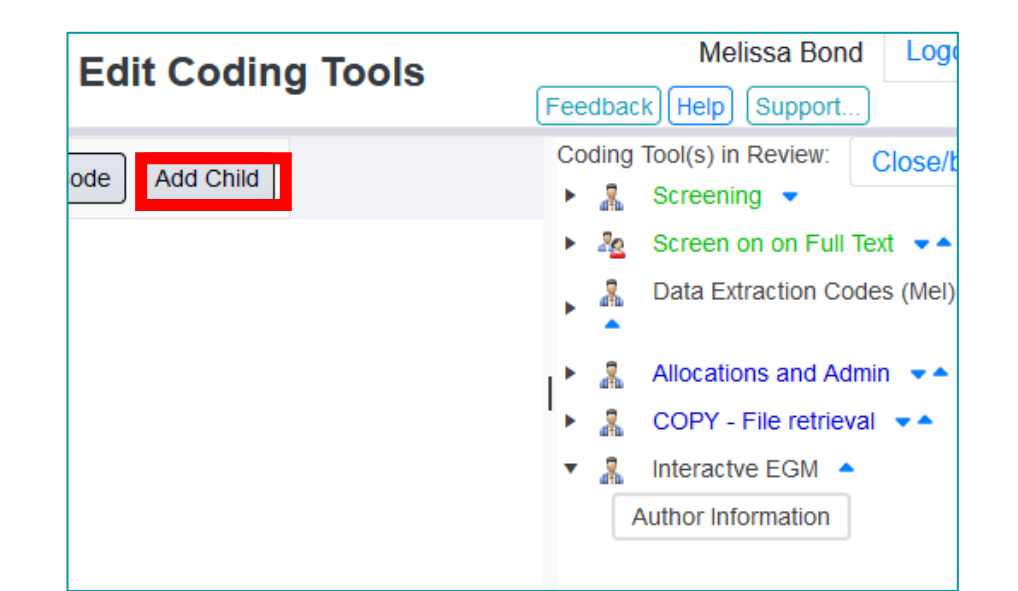

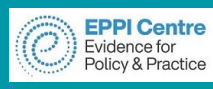

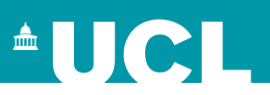

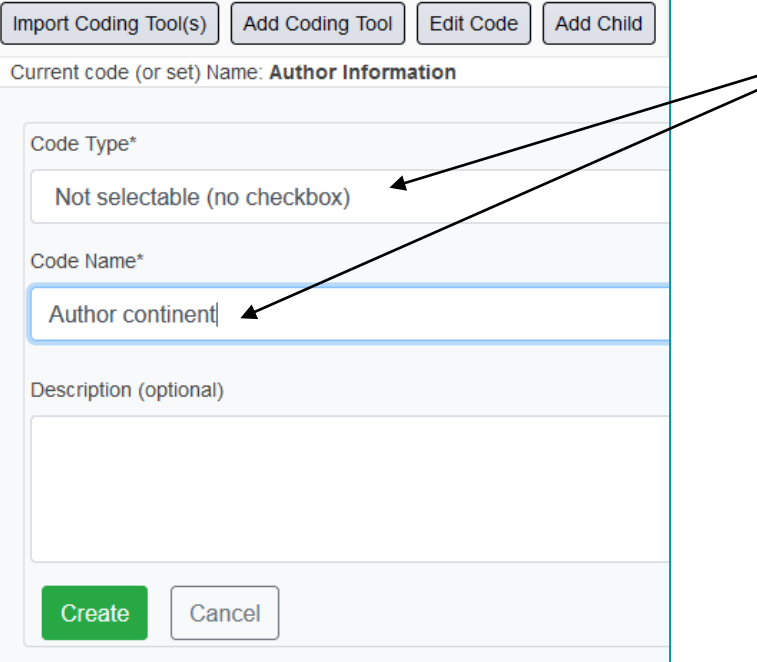

1. Leave the code type as 'Not selectable (no checkbox)' and type in the parent code name, e.g. Author Continent.

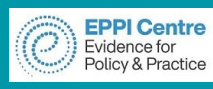

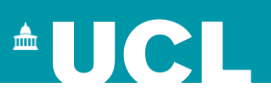

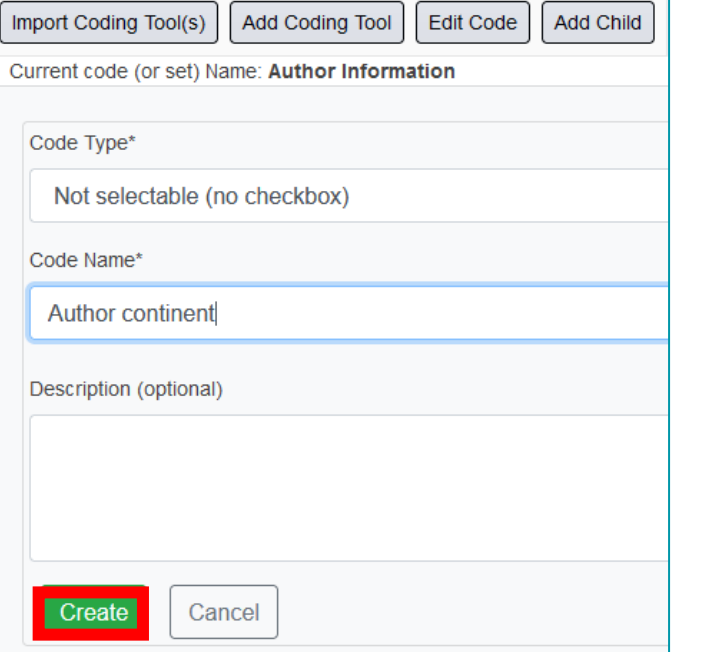

- 1. Leave the code type as 'Not selectable (no checkbox)' and type in the parent code name, e.g. Author Continent.
- 2. Click on 'Create'.

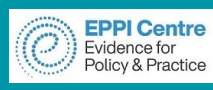

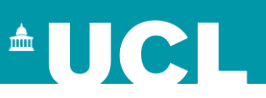

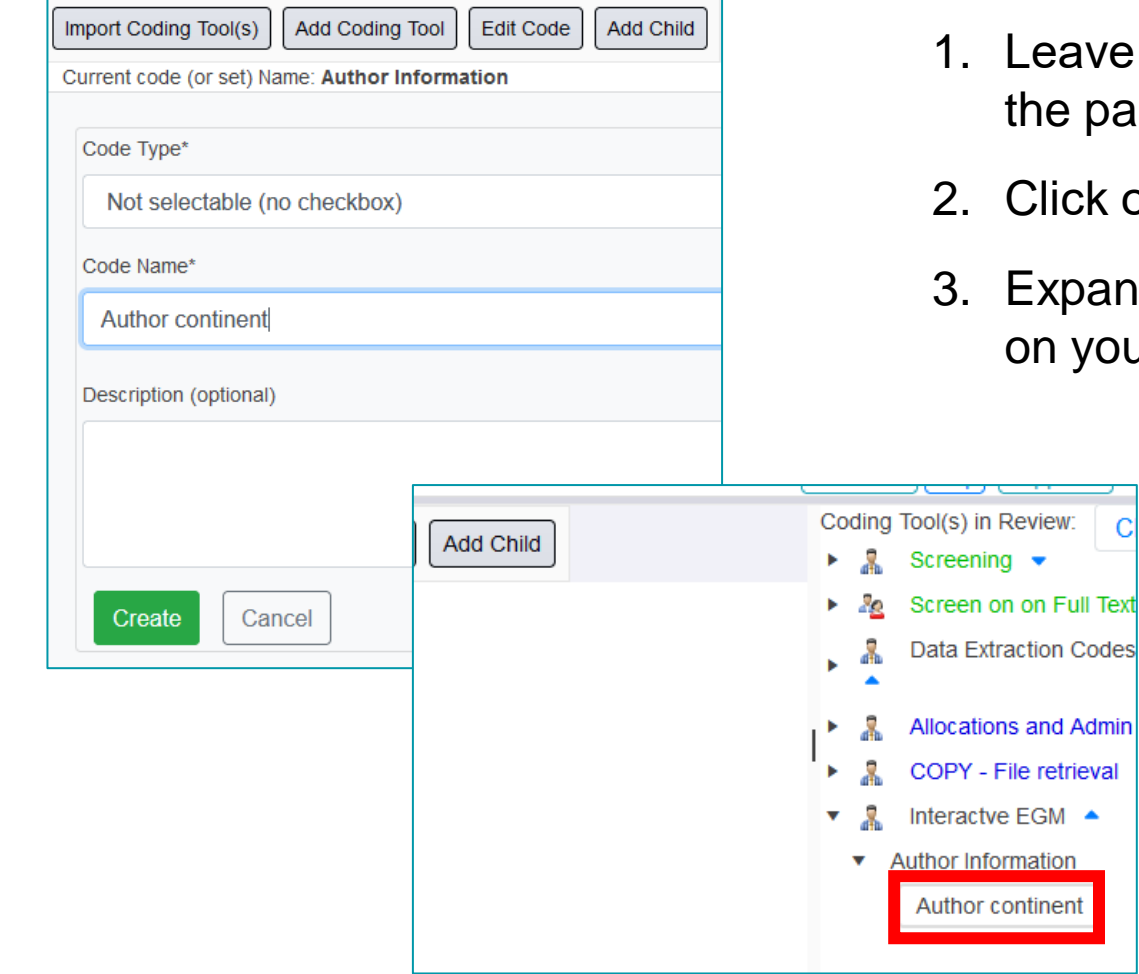

- ive the code type as 'Not selectable (no checkbox)' and type in parent code name, e.g. Author Continent.
- ck on 'Create'.

 $\mathbf C$ 

▲

) and the coding tool, by clicking on the black arrow, and click your new parent code.

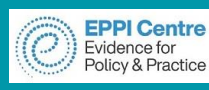

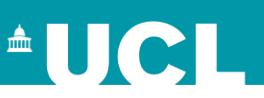

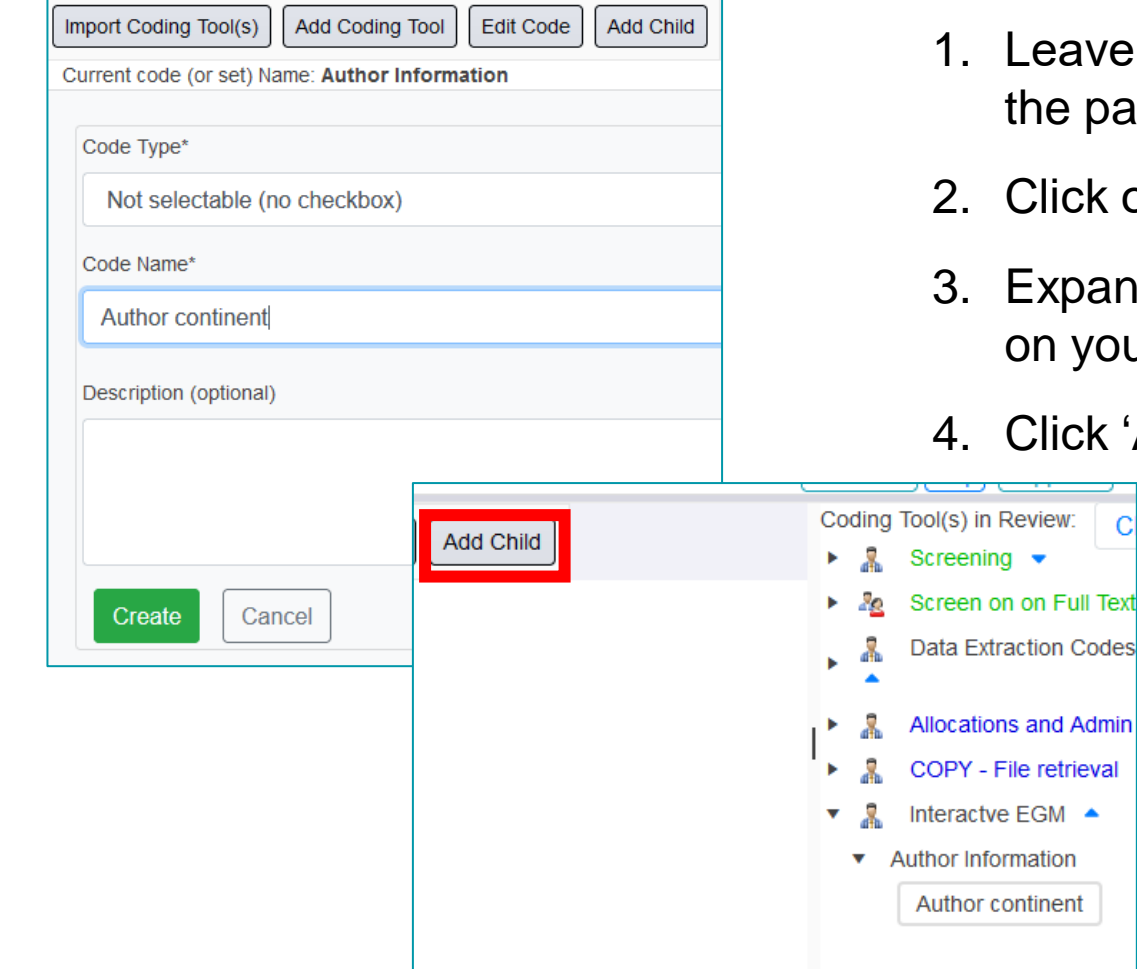

- 1. Leave the code type as 'Not selectable (no checkbox)' and type in the parent code name, e.g. Author Continent.
- 2. Click on 'Create'.
- 3. Expand the coding tool, by clicking on the black arrow, and click on your new parent code.
- 4. Click 'Add Child'.
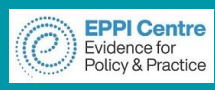

Create

Cancel

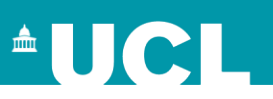

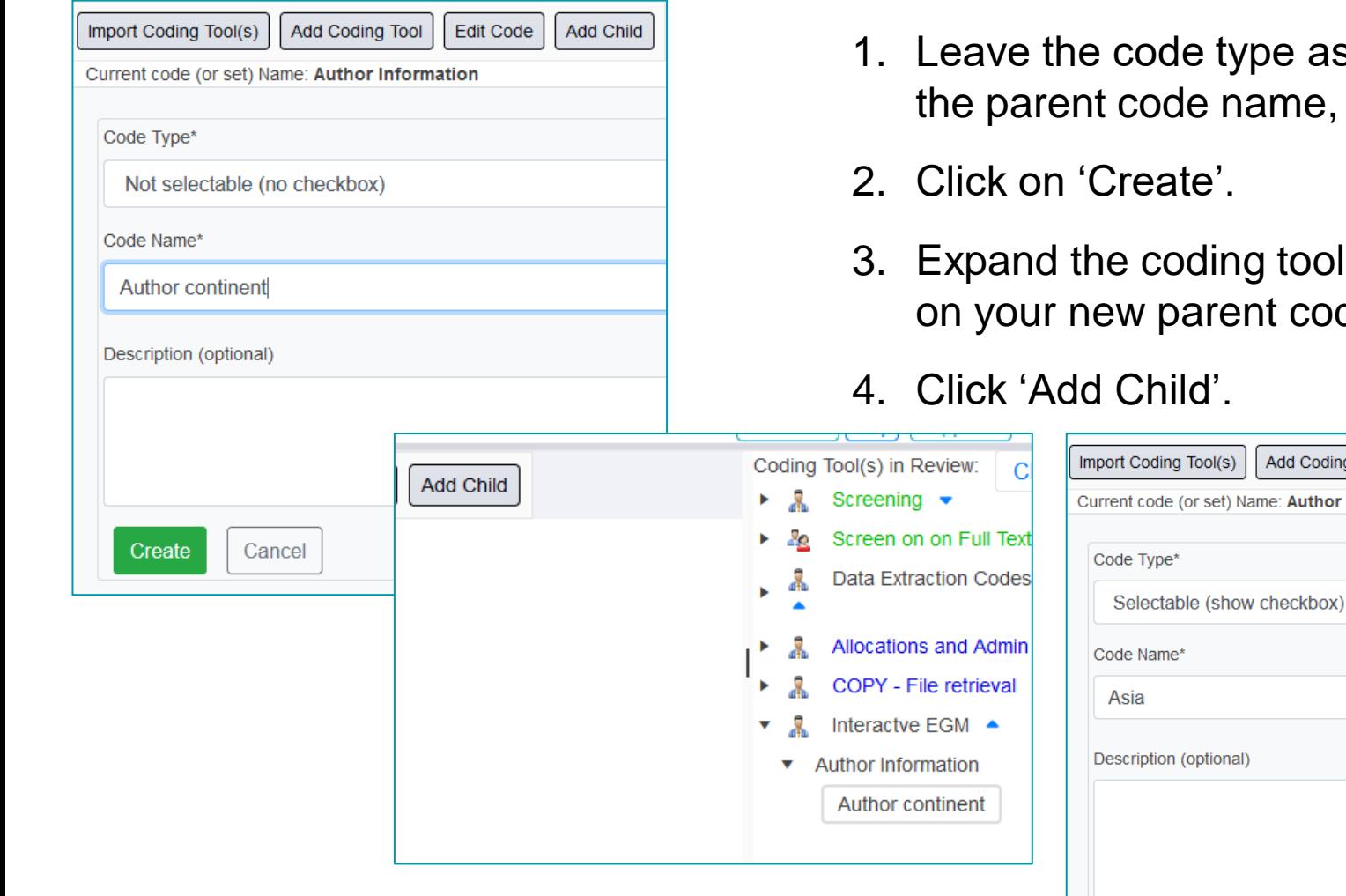

- ype as 'Not selectable (no checkbox)' and type in name, e.g. Author Continent.
- 2. Click on 'Create'.
- ang tool, by clicking on the black arrow, and click ent code.

Add Child

Edit Code

Add Coding Tool

Name: Author continent

![](_page_36_Figure_7.jpeg)

![](_page_37_Picture_0.jpeg)

![](_page_37_Picture_2.jpeg)

![](_page_37_Picture_92.jpeg)

- de type as 'Not selectable (no checkbox)' and type in de name, e.g. Author Continent.
- ate'.
- oding tool, by clicking on the black arrow, and click parent code.
- $\mathsf{ild}'.$

![](_page_37_Figure_8.jpeg)

- 5. Change the Code Type to 'Selectable (show checkbox)'.
- 6. Type in the Code Name, e.g. Asia.

![](_page_38_Picture_0.jpeg)

![](_page_38_Picture_2.jpeg)

![](_page_38_Figure_3.jpeg)

- 1. Leave the code type as 'Not selectable (no checkbox)' and type in the parent code name, e.g. Author Continent.
- 2. Click on 'Create'.
- 3. Expand the coding tool, by clicking on the black arrow, and click on your new parent code.
- 4. Click 'Add Child'.

![](_page_38_Figure_8.jpeg)

- 5. Change the Code Type to 'Selectable (show checkbox)'.
- 6. Type in the Code Name, e.g. Asia.
- 7. Type in a description (optional).

![](_page_39_Picture_0.jpeg)

![](_page_39_Picture_2.jpeg)

![](_page_39_Figure_3.jpeg)

- 1. Leave the code type as 'Not selectable (no checkbox)' and type in the parent code name, e.g. Author Continent.
- 2. Click on 'Create'.
- 3. Expand the coding tool, by clicking on the black arrow, and click on your new parent code.
- 4. Click 'Add Child'.

![](_page_39_Picture_113.jpeg)

- 5. Change the Code Type to 'Selectable (show checkbox)'.
- 6. Type in the Code Name, e.g. Asia.
- 7. Type in a description (optional).
- 8. Click on 'Create'.

![](_page_40_Picture_0.jpeg)

![](_page_40_Picture_2.jpeg)

Once you have finished designing your coding tool, you will need to:

- $\triangleright$  Import your items
- $\triangleright$  Manage duplicates
- $\triangleright$  Code your studies

For information on how to do this, please have a look at our instructional videos or have a look at our past EPPI-Reviewer Web webinars.

- ➢ Instructional video on [importing items.](https://youtu.be/Emkuq5H_FB0)
- $\triangleright$  Instructional video on <u>managing duplicates</u>.
- ➢ Previous EPPI-Reviewer Web [introductory webinar.](https://youtu.be/SxDkMLWjNfg)
- $\triangleright$  [PowerPoint slides](https://eppi.ioe.ac.uk/CMS/Portals/35/Manuals/EPPI-Reviewer%20Web%20Presentation%20-%204%20September%202020.pdf) from the previous introductory webinar.

![](_page_41_Picture_0.jpeg)

![](_page_41_Picture_2.jpeg)

## After coding your items within EPPI-Reviewer, you will need to export your data as a

JSON file.

![](_page_41_Picture_33.jpeg)

#### 1. Go to the 'References' tab and click on 'Coding Report'.

#### Video:<https://youtu.be/nW353pA75io> 42

![](_page_42_Picture_0.jpeg)

![](_page_42_Picture_2.jpeg)

# After coding your items within EPPI-Reviewer, you will need to export your data as a

![](_page_42_Picture_40.jpeg)

- 1. Go to the 'References' tab and click on 'Coding Report'.
- 2. Choose the coding tool to export.

![](_page_43_Picture_0.jpeg)

![](_page_43_Picture_2.jpeg)

# After coding your items within EPPI-Reviewer, you will need to export your data as a

![](_page_43_Picture_49.jpeg)

- 1. Go to the 'References' tab and click on 'Coding Report'.
- 2. Choose the coding tool to export.
- 3. Select the 'JSON report?' checkbox.

![](_page_44_Picture_0.jpeg)

![](_page_44_Picture_2.jpeg)

# After coding your items within EPPI-Reviewer, you will need to export your data as a

![](_page_44_Picture_58.jpeg)

- 1. Go to the 'References' tab and click on 'Coding Report'.
- 2. Choose the coding tool to export.
- 3. Select the 'JSON report?' checkbox.
- 4. Choose which items to get the report for.

![](_page_45_Picture_0.jpeg)

![](_page_45_Picture_2.jpeg)

# After coding your items within EPPI-Reviewer, you will need to export your data as a

![](_page_45_Picture_65.jpeg)

- 1. Go to the 'References' tab and click on 'Coding Report'.
- 2. Choose the coding tool to export.
- 3. Select the 'JSON report?' checkbox.
- 4. Choose which items to get the report for.
- 5. Click on 'Get Report'.

![](_page_46_Picture_0.jpeg)

![](_page_46_Picture_2.jpeg)

# After coding your items within EPPI-Reviewer, you will need to export your data as a

![](_page_46_Picture_74.jpeg)

- 1. Go to the 'References' tab and click on 'Coding Report'.
- 2. Choose the coding tool to export.
- 3. Select the 'JSON report?' checkbox.
- 4. Choose which items to get the report for.
- 5. Click on 'Get Report'.
- 6. Click on the save icon and save to your device.

![](_page_47_Picture_0.jpeg)

## **EPPI-Mapper application**

![](_page_47_Picture_2.jpeg)

#### **<http://eppimapper.digitalsolutionfoundry.co.za/>**

- Free for all
- Uses EPPI-Reviewer data (JSON report) or a converted EndNote RIS file
- Simple, easy to use wizard
- Add further links, graphics and videos
- Include information for how others can submit to your review
- Download and share

![](_page_47_Picture_57.jpeg)

![](_page_48_Picture_0.jpeg)

![](_page_48_Picture_47.jpeg)

![](_page_48_Picture_48.jpeg)

- EPPI-Mapper can be found at<http://eppimapper.digitalsolutionfoundry.co.za/#/>
- In this example I am using a JSON file of a mapping study on higher education during the pandemic.

![](_page_49_Picture_0.jpeg)

![](_page_49_Picture_2.jpeg)

#### You can now use a RIS file from EndNote to generate a map, if you don't have access to EPPI-Reviewer.

![](_page_49_Picture_47.jpeg)

- In EndNote, you need to add a Row and Column field to your publication type, matched to C3 and C4.
	- Then, add the codes specific to the item in the Row and Column fields these will make up the codes you see in the row and column in the map.

![](_page_49_Picture_48.jpeg)

• Then, export the references using a special output style (available soon).  $_{50}$ 

![](_page_50_Picture_0.jpeg)

![](_page_50_Picture_2.jpeg)

![](_page_50_Picture_52.jpeg)

#### **Step 2**

Select the Column and Row data.

Select bubble data (Segmenting Attribute).

- The dropdown menus will be automatically populated based on the data found in the JSON file.
- Depending on your data, you might only have one choice in the Segmenting (bubble) attribute menu, or none at all.

![](_page_51_Picture_0.jpeg)

![](_page_51_Picture_2.jpeg)

![](_page_51_Picture_3.jpeg)

#### **Step 3**

Choose the map appearance.

- Choose the default style
- Start with collapsed headers and rows?
- Colours for the rows and columns

![](_page_52_Picture_0.jpeg)

![](_page_52_Picture_2.jpeg)

#### **Segments** Open Access? + ADD ALL CHILDREN + ADD SEGMENT Ten One Four **Five Six** Eight **Nine** Two **Three Seven** One **Two Three** Four **Five Six** Seven **CONTINUE BACK**

#### **Step 3 (cont.)**

Choose bubble codes.

- The child codes of the selected segment will be displayed.
- You can manually select the codes (up to 6) or have the utility select the first 6 listed (Add all children).

![](_page_53_Picture_0.jpeg)

![](_page_53_Picture_2.jpeg)

![](_page_53_Picture_63.jpeg)

#### **Step 3 (cont.)**

Choose bubble colours.

- You can visually select the colours or manually enter values
- RGB (hex and digital)
- HSL
- Recording values is useful if you need to generated an updated map in the future (but you can export a template of your map)

![](_page_54_Figure_0.jpeg)

![](_page_54_Picture_2.jpeg)

![](_page_54_Figure_3.jpeg)

- Before clicking continue, you get a preview of the colours you have selected.
- At any point in the process, you can click 'Back' to change any of your previous selections.

![](_page_55_Picture_0.jpeg)

![](_page_55_Picture_2.jpeg)

#### About the Map

#### **About**

Tell your map users a little bit about this map so that they have more context around what it is and what story it is telling. You can leave this blank and the about section will not show up on the map

![](_page_55_Picture_80.jpeg)

#### **Submitting Studies**

![](_page_55_Picture_81.jpeg)

If you would like studies submitted to this map, explain here how that should be done

#### **Step 4**

#### Add the **About** and **Submitting**

#### **Studies** text

- These are optional and will not appear in the menu if left blank.
- The editors are very powerful and will be covered in Step 6.

![](_page_56_Picture_0.jpeg)

![](_page_56_Picture_2.jpeg)

records option.

![](_page_56_Picture_82.jpeg)

- **Important:** Filters will be displayed in the order they are selected.
- Citation fields will be displayed in the order they are selected.
- **Remove abstracts** option hides the abstract in the citation.

![](_page_57_Picture_0.jpeg)

 $\left( 6 \right)$ 

#### **Creating a map - 6**

![](_page_57_Picture_2.jpeg)

![](_page_57_Picture_80.jpeg)

![](_page_57_Picture_81.jpeg)

#### **Step 6**

#### Branding

- Appears at the top of your EGM.
- Choose between basic or advanced editor
- Creating a table in the header will allow you to arrange text and images.
- Insert images.

![](_page_57_Picture_11.jpeg)

![](_page_58_Picture_0.jpeg)

![](_page_58_Picture_2.jpeg)

![](_page_58_Figure_3.jpeg)

![](_page_58_Picture_76.jpeg)

**Step 6 (cont.)**

Branding

- Use different fonts, font size, font colours.
- Change cell backgrounds.
- Add images, animated gifs, videos.
- Almost anything is possible!

![](_page_59_Picture_0.jpeg)

![](_page_59_Picture_2.jpeg)

#### **Step 7**

#### Download

- Click Download to generate and download the map file (as a HTML file).
- The map file can be used anywhere, no internet needed.
- The **host online** option will optimise the map, but that map will then need an internet connection.
- You can either upload your map to your own CMS, or we can host it on ours.

#### Download

#### **Download**

 $\Box$  I want to host the report on a website online.

You can download your report below. Once downloaded you can use it anywhere, no internet needed.

![](_page_59_Picture_13.jpeg)

DOWNLOAD MAP TEMPLATE

![](_page_60_Picture_0.jpeg)

![](_page_60_Picture_2.jpeg)

- The finished map file is an HTML formatted text file, so it can be edited in any text editor after it is created (e.g. Notepad++)
- If you are even a little bit familiar with HTML you can do quite a bit to change the map's appearance after it is created.
	- ➢ Any static text on map can be edited (including 'About' section)
	- ➢ Most colours can be changed
	- $\triangleright$  Padding can be added to table cells
- If you know a little bit of JavaScript you can go even further and start changing how the map behaves.
	- ➢ You can add functionality. Many of the additions to the mapping utility started with me manually editing an existing map

![](_page_61_Picture_0.jpeg)

![](_page_61_Picture_2.jpeg)

**EPPI-Visualiser** is a web database tool, displaying the studies and coding conducted in your review.

➢ Any changes made in your review are updated live in the database.

![](_page_61_Picture_34.jpeg)

![](_page_62_Picture_0.jpeg)

#### **Live Demonstration**

![](_page_62_Picture_2.jpeg)

![](_page_62_Picture_18.jpeg)

#### https://eppi.ioe.ac.uk/eppi-vis/login/open?webdbid=5

![](_page_63_Picture_0.jpeg)

![](_page_63_Picture_32.jpeg)

1. On the Review Home page, click on the blue 'Setup Visualisations' button.

![](_page_64_Picture_0.jpeg)

![](_page_64_Picture_39.jpeg)

1. On the Review Home page, click on the blue 'Setup Visualisations' button.

2. Click on 'Add New…'

![](_page_65_Picture_0.jpeg)

![](_page_65_Picture_46.jpeg)

On the Review Home page, click on the blue 'Setup Visualisations' button.

2. Click on 'Add New…'

Type in a database name.

![](_page_66_Picture_0.jpeg)

![](_page_66_Picture_52.jpeg)

1. On the Review Home page, click on the blue 'Setup Visualisations' button.

2. Click on 'Add New…'

- 3. Type in a database name.
- . Type in a Subtitle (optional).

![](_page_67_Picture_0.jpeg)

Video:<https://youtu.be/bhQuGpeB2Lo>

## **Creating an EPPI-Vis web database**

![](_page_67_Picture_63.jpeg)

1. On the Review Home page, click on the blue 'Setup Visualisations' button.

2. Click on 'Add New…'

- 3. Type in a database name.
- 4. Type in a Subtitle (optional).
- 5. If you want to assign a password to it, click on the toggle next to 'Is open access' and type in a password (This can also be done later).

 $\triangle$  U C I

![](_page_68_Picture_0.jpeg)

![](_page_68_Picture_73.jpeg)

1. On the Review Home page, click on the blue 'Setup Visualisations' button.

2. Click on 'Add New…'

- 3. Type in a database name.
- 4. Type in a Subtitle (optional).
- 5. If you want to assign a password to it, click on the toggle next to 'Is open access' and type in a password (This can also be done later).
- 6. Choose a code to filter to include certain items (optional).

 $\triangle$  U C I

![](_page_69_Picture_0.jpeg)

![](_page_69_Picture_77.jpeg)

1. On the Review Home page, click on the blue 'Setup Visualisations' button.

2. Click on 'Add New…'

- 3. Type in a database name.
- 4. Type in a Subtitle (optional).
- 5. If you want to assign a password to it, click on the toggle next to 'Is open access' and type in a password (This can also be done later).
- 6. Choose a code to filter to include certain items (optional).
- 7. Click 'Save'.

 $\triangle$ UCI

![](_page_70_Picture_0.jpeg)

![](_page_70_Picture_2.jpeg)

![](_page_70_Picture_24.jpeg)

1. Click the green 'Edit!' button.

![](_page_71_Picture_0.jpeg)

![](_page_71_Picture_36.jpeg)

- 1. Click the green 'Edit!' button.
- 2. Type in a description will appear in the 'Introduction' section.
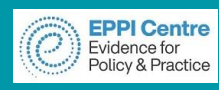

## **Creating an EPPI-Vis web database**

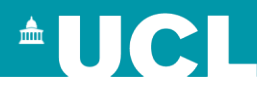

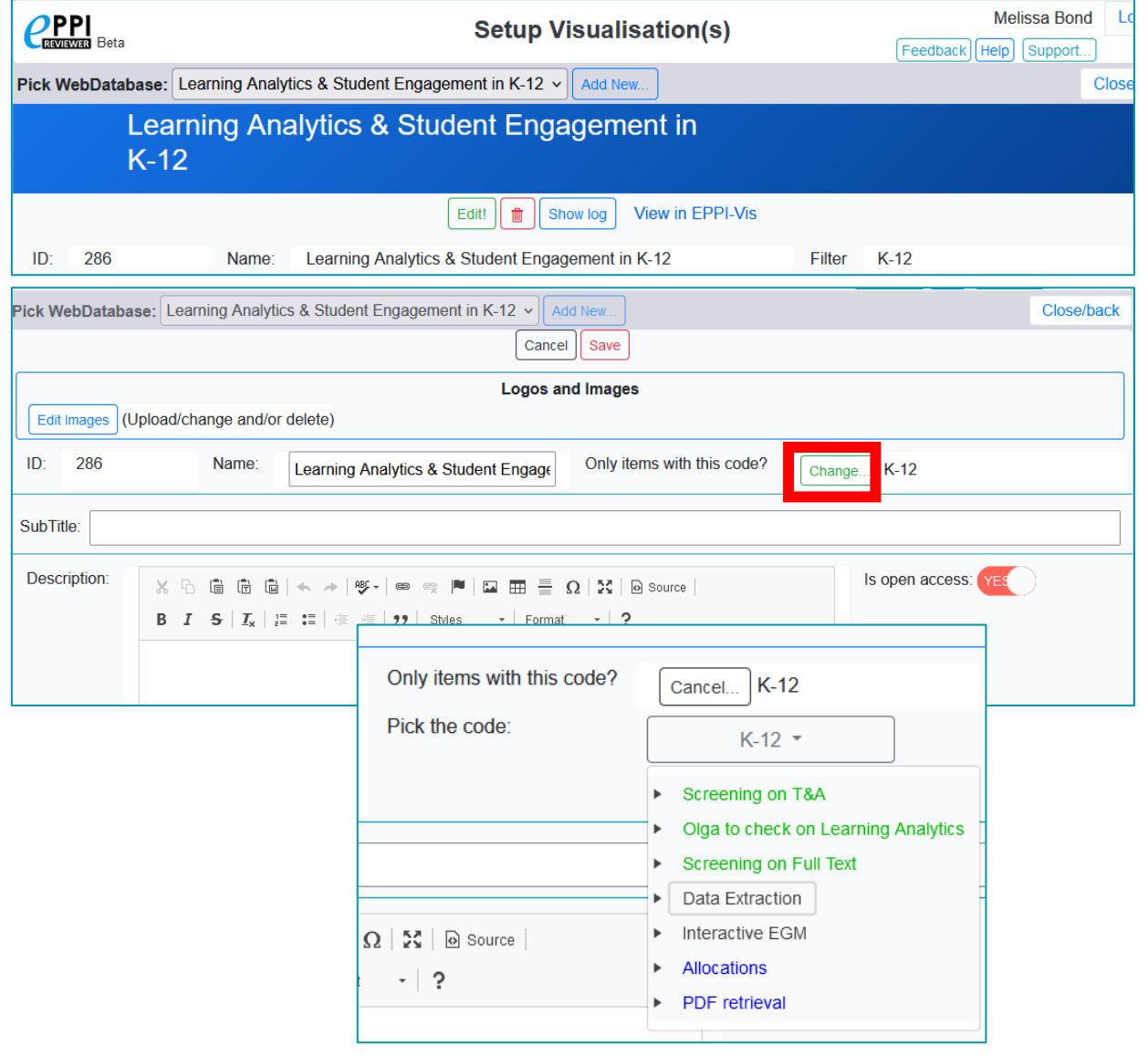

- 1. Click the green 'Edit!' button.
- 2. Type in a description will appear in the 'Introduction' section.
- 3. If you only want to include studies that have a certain code, e.g. 'K-12', click on the green 'Add' button, or 'Change' button if you already chose something.

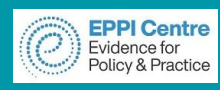

## **Creating an EPPI-Vis web database**

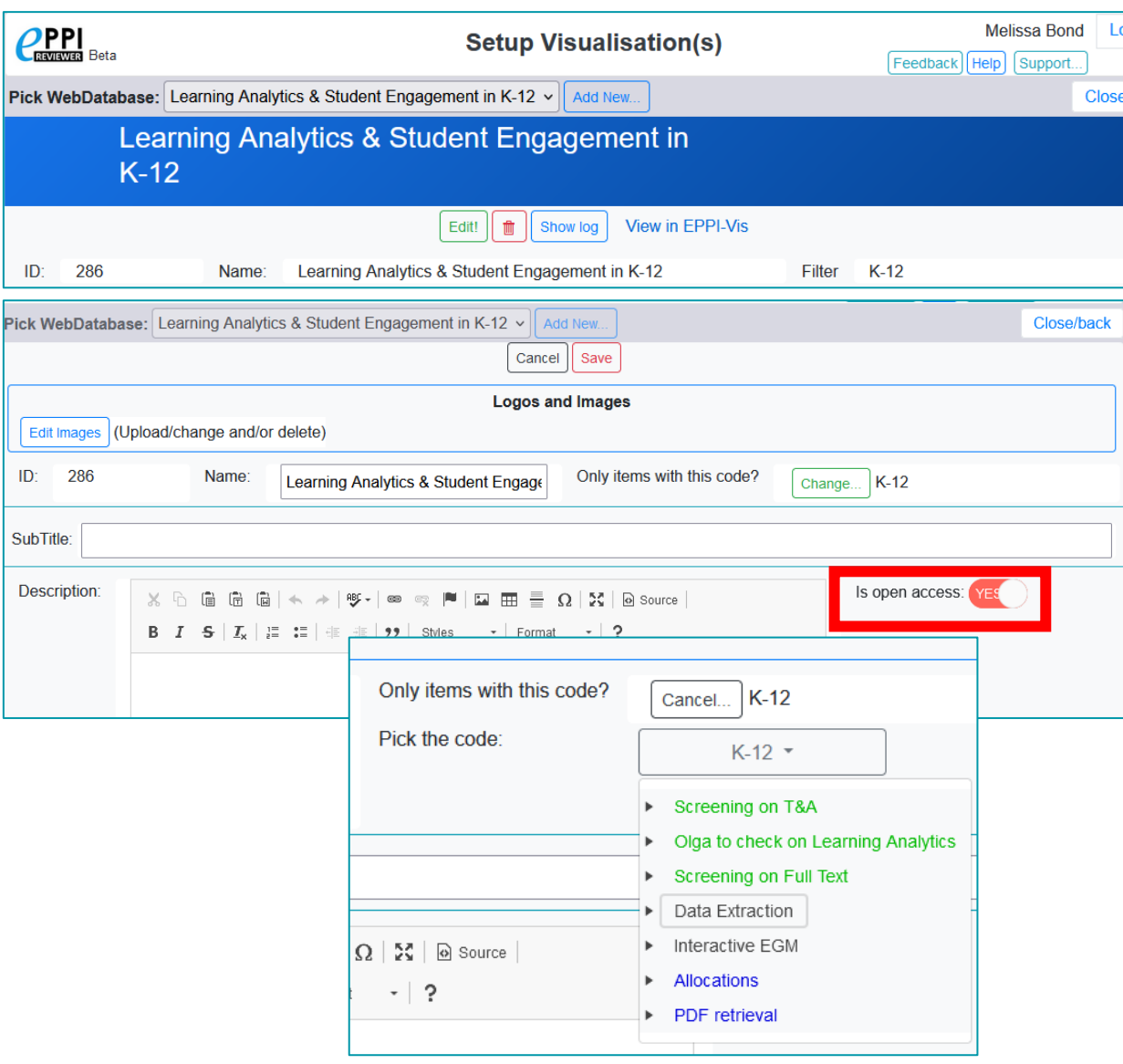

- 1. Click the green 'Edit!' button.
- 2. Type in a description will appear in the 'Introduction' section.
- 3. If you only want to include studies that have a certain code, e.g. 'K-12', click on the green 'Add' button, or 'Change' button if you already chose something.
- 4. If you want to assign a password to it, click on the toggle next to 'Is open access' and type in a username and password.

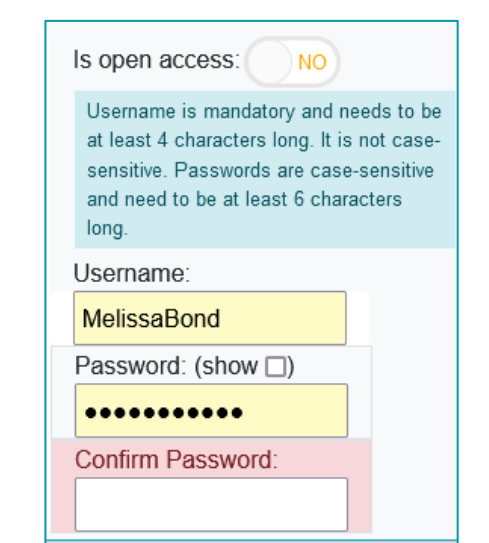

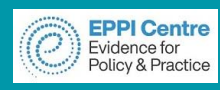

## **Creating an EPPI-Vis web database**

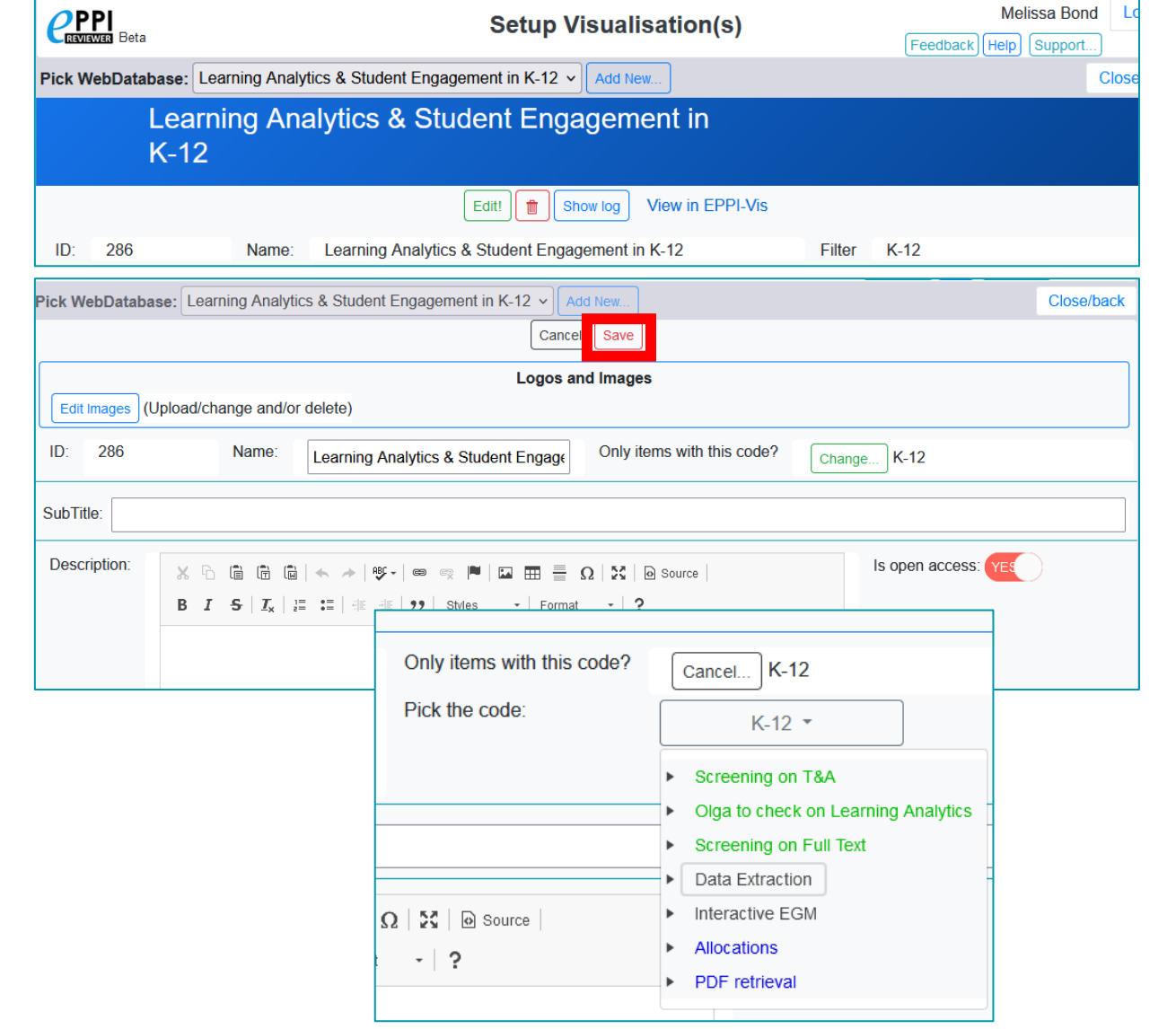

- 1. Click the green 'Edit!' button.
- 2. Type in a description will appear in the 'Introduction' section.
- 3. If you only want to include studies that have a certain code, e.g. 'K-12', click on the green 'Add' button, or 'Change' button if you already chose something.
- 4. If you want to assign a password to it, click on the toggle next to 'Is open access' and type in a username and password.
- 5. Click save.

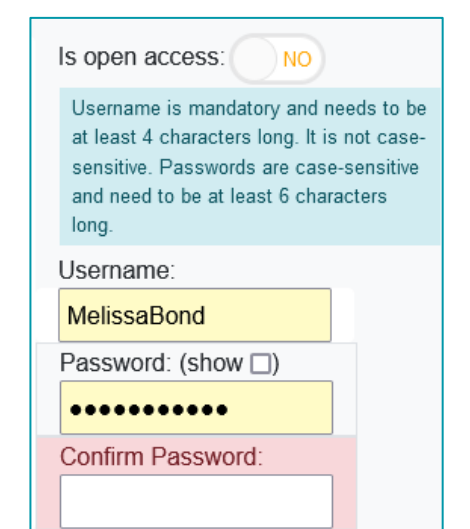

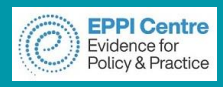

# **Further information**

- **[EPPI-Reviewer homepage](https://eppi.ioe.ac.uk/cms/Default.aspx?tabid=2914)** sign up to a free one month trial.
- **[EPPI-Mapper information](https://eppi.ioe.ac.uk/cms/Default.aspx?tabid=3790) includes links to example maps.**
- [EPPI-Mapper app](http://eppimapper.digitalsolutionfoundry.co.za/#/)
- **[EPPI-Reviewer instructional video o](https://youtu.be/wKPNeZFTo8o)n interactive evidence gap maps.**
- **[EPPI-Reviewer instructional video o](https://youtu.be/nW353pA75io)n how to create an EGM using EPPI-Mapper.**
- White et al. (2020) [Guidance f](https://onlinelibrary.wiley.com/doi/10.1002/cl2.1125)or producing a Campbell evidence and gap map.
- **Sarah & White (2018) [Evidence and gap maps: a comparison of different approaches](https://onlinelibrary.wiley.com/doi/full/10.4073/cmdp.2018.2)  article.**
- **Example 3 and emergency remote education during the COVID-19 pandemic information and** interactive evidence gap maps.
- [Schools and ERE during the COVID-19 pandemic –](https://www.asianjde.org/ojs/index.php/AsianJDE/article/view/517) article.
- [Mapping the field of emergency remote teaching in higher education due to COVID-19](https://www.researchgate.net/project/Mapping-the-emerging-field-of-research-on-emergency-remote-teaching-in-higher-education-due-to-COVID-19-Implications-for-education-research-and-practice)

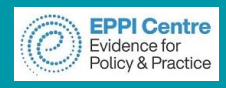

# **Contact Information Dr Melissa Bond**

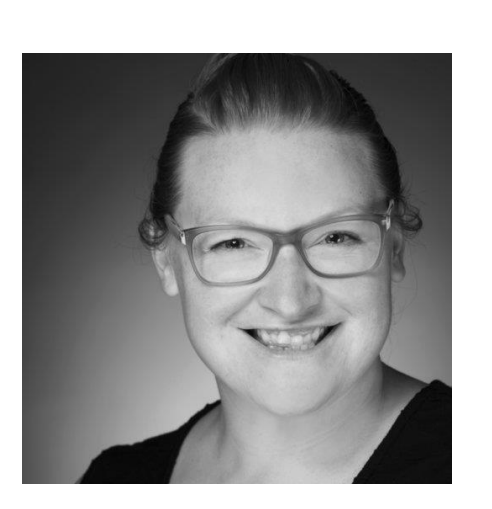

Email: [melissa.bond@ucl.ac.uk](mailto:melissa.bond@ucl.ac.uk)

- ER Support: [EPPISupport@ucl.ac.uk](mailto:EPPISupport@ucl.ac.uk)
- Twitter: [https://twitter.com/misc\\_nerd](https://twitter.com/misc_nerd)
- Website: [http://drmelissabond.weebly.com/](http://classroomelearningtools.weebly.com/)
- ResearchGate: <https://www.researchgate.net/profile/Melissa-Bond-5>
- LinkedIn: <https://www.linkedin.com/in/bondmelissa/>
- YouTube: <https://www.youtube.com/user/EPPIReviewer4>